# VistaScan Combi View

デュールデンタル イメージングプレートスキャナー

ビスタスキャン コンビ ビュー 取扱説明書

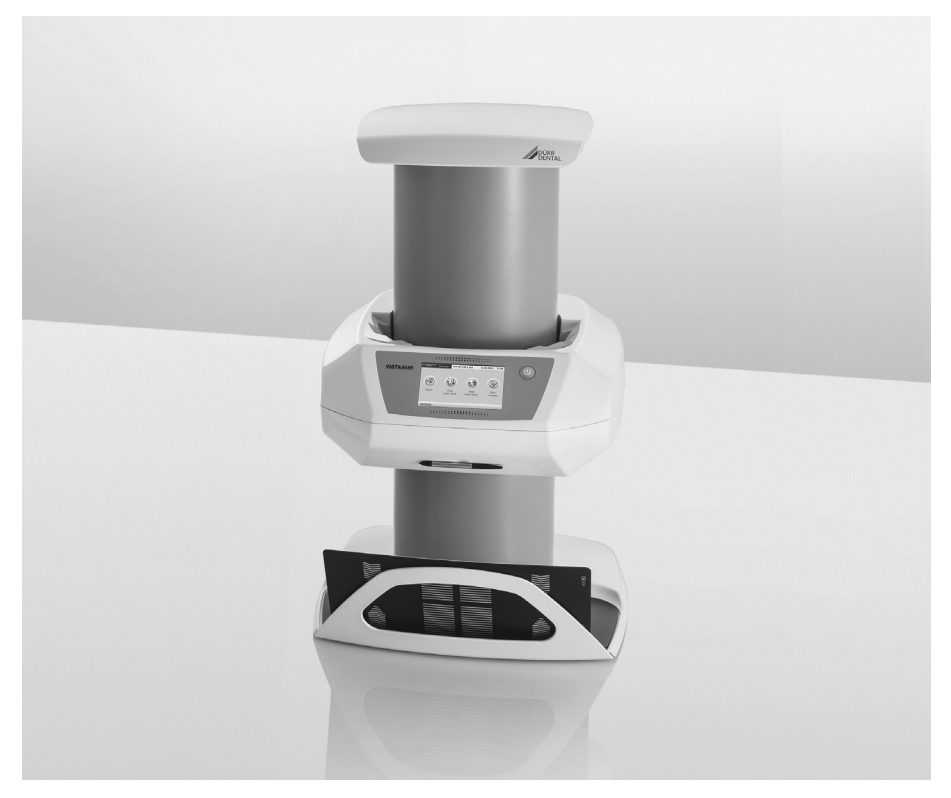

医療機器認証番号: 226AGBZX00006000

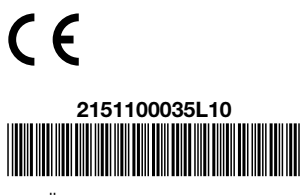

© DÜRR DENTAL SE, Germany

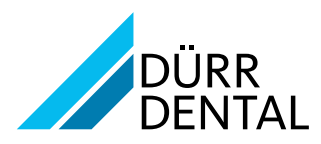

# 目次

# $\begin{matrix} 0 \\ 0 \end{matrix}$ 重要情報

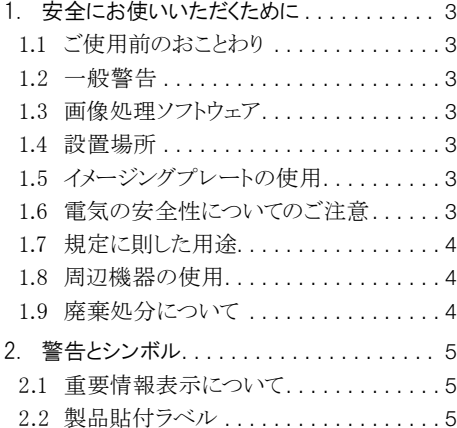

# $\begin{array}{c} 0 \\ 0 \end{array}$ 製品について

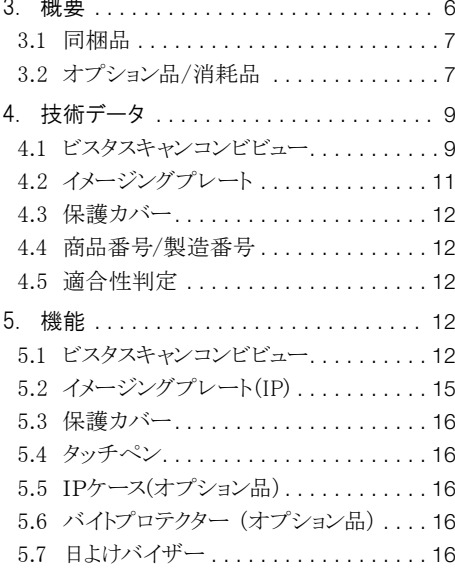

# 組立て/設置

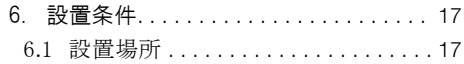

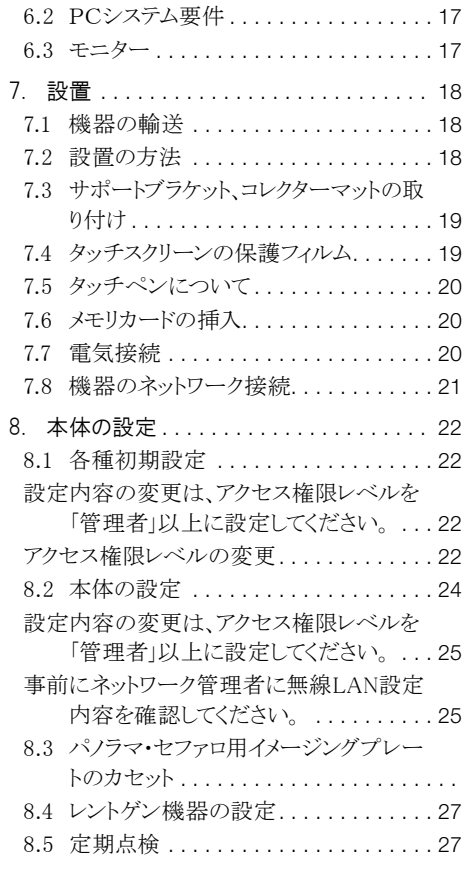

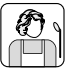

j

# 使用方法

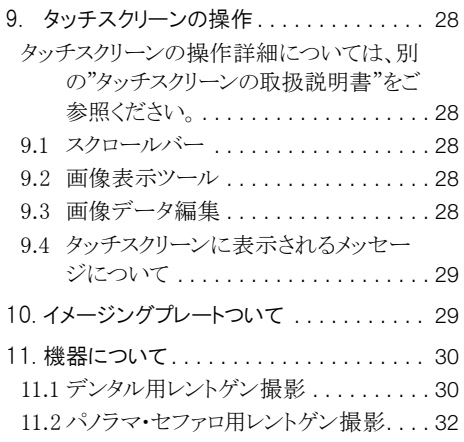

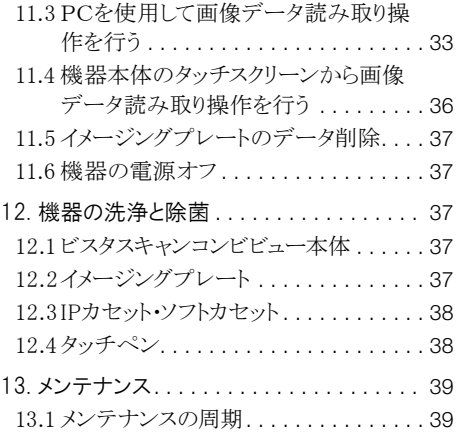

# 

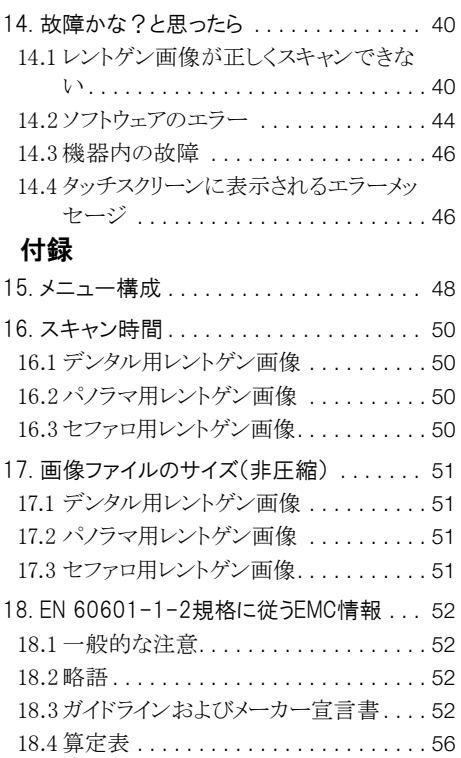

<span id="page-4-0"></span> $\int_{0}^{1}$ 

# 重要情報

# 1. 安全にお使いいただくために

この度はデュールデンタル製品をお買い上げいた だき、誠にありがとうございます。本製品の性能を よくご理解いただき、よりよい診療にお役立ていた だきますよう、お願い申し上げます。

#### 1.1 ご使用前のおことわり

- ○この取扱説明書は本機の近くに保管し、必要 なときにいつでも読めるようにしてください。本取 扱説明書の遵守は、本来の目的で正しく本機 を使用するための前提条件となっています。ま た、新スタッフが機器の使用方法を習得する際 にも必要です。
- ○付属品やスペアパーツには、デュールデンタル 社によって提供された純正部品以外はご使用 にならないでください。純正ではない部品や付 属品が使用された場合、デュールデンタル社は 本機の安全性や正常な機能に対しての保証は できませんのでご了承ください。
- ○設置、サポート、メンテナンス、修理はデュール デンタル社によって指定された代理店のみが行 えます。上記のような場合は、本機をお買い上 げになった指定代理店にお問い合わせくださ い。
- ○本書で使用されているシステム、方式、商標は 全ての著作権をデュールデンタル社が保有し ています。
- ○デュールデンタル社の承認を受けることなく、本 書に記載されたデータの再刷及び無断転載を することは、一部または全部に関わらず固くお 断りいたします。

#### 12 一般警告

- ○使用に際しては、その国や地域で定められた 規則・法律に従ってください。本機の改造や変 更は固くお断りします。法の尊守に関しては所 有者と使用者の責任となります。
- ○本機は医療機器であり、使用者は、操作を熟 知する必要があります。訓練を受け、正しい使 用経験を身に付けた方によって操作されなけ ればなりません。
- ○ご使用する前に、機能の安全性と本機の状態 を点検してください。
- ○本機は爆発の危険性のある空間ではご使用

にならないでください。爆発の可能性のあるの は、例えば酸素ボンベ、皮膚消毒剤、その他の アルコール含有物質が使用される空間を言い ます。

#### 1.3 画像処理ソフトウェア

○本機にはデュールデンタルが承認したソフトウ エアのみをお使いください。高画質を得るため には、付属の画像処理ソフトウェアDBSWINの ご使用をお奨めします。

#### 1.4 設置場所

○設置場所は治療場所から1.5m離してください。 患者さん、使用者、周辺環境の安全性を確認し てから、設置してください。設置場所の近くで技 工作業は行わないでください。また、直射日光 や強い室内光が当たる場所、埃がたつような空 間には設置しないでください。埃や粉塵により、 機器が故障を起こす可能性があります。また、 長期間使用しない場合は、機器に付属の本体 カバーをかぶせてください。ご不明な点は、代理 店にお問い合わせください。

#### 1.5 イメージングプレートの使用

○本機にはデュールデンタル社製のイメージング プレート及び保護カバーしかご使用になれませ ん。

#### 1.6 電気の安全性についてのご注意

- ○本機を電源に接続する際は正しく取り付けされ たコンセントのみをご使用ください。また、テーブ ルタップをご使用になる場合、同じテーブルタッ プに他の機器を接続しないでください。
- ○本機を電源に接続する前に、電源の電圧と周 波数が合っているかどうか確認してください。
- ○電源に接続する前に、機器と電源コードに損傷 がないかチェックしてください。損傷のある電源 コード、プラグ、コンセントは直ちに交換してくだ さい。
- ○技術上の問題や危険が発生した場合は、直ち に電源のACアダプターを抜いて下さい。
- ○故障や異常があった場合、絶対に本機を分解 したり開けたりしないでください。故障の場合は 必ずお買い上げの代理店に修理を依頼してく ださい。
- <span id="page-5-0"></span>○技術者が本機を開ける場合は、必ず雷源コー ドを抜いてください。
- ○高周波を送信する機器(HFアンテナ等)は、本 機の安全性に影響を与える場合がありますの で、近くに設置しないでください。
- ○本機を他の機器に近接、あるいは重ねて設置 しないでください。

#### 1.7 規定に則した用途

- ○ビスタスキャンは、イメージングプレートの画像 情報を取り込み、処理するための機器です。
- ○設置条件、環境条件、使用条件及びメンテナン ス条件に関しては、本取扱説明書に従ってくだ さい。
- ○規定に則した用途に反したご使用をされた場 合、当社による機器の保証はいたしかねます。 また、誤ったご使用による損害の賠償は使用者 の責任となりますのでご了承ください。
- ○機器のご使用に当たっては、その国や自治体の 法規に従ってください。

本機は可燃性の気体やそれらの混合気 が存在する室内では絶対に使用しては なりません。

#### 1.8 周辺機器の使用

- ○周辺機器(パソコン モニター プリンター)はIEC 60950-1またはJIS T 6950-1の規格を満たした 製品のみをご使用になれます。パソコンを治療 場所(患者さんの位置)近くに設置する場合は、 そのパソコンがIEC 60601-1-1またはJIS T0601- 1-1の規定を満たしている必要があります。
- ○周辺機器を接続する場合、その接続が患者さ んと施術者にとって安全であるかどうかを事前 にチェックしてください。

#### 1.9 廃棄処分について

○本機とその付属品 及び消耗品を廃棄する場 合には、地域の条例に従い正しい方法で処分 してください。

 $\sqrt{2}$ 

# <span id="page-6-0"></span>2. 警告とシンボル

### 2.1 重要情報表示について

この取扱説明書では重要情報を表わす次のよう な表示が使用されています。

ご使用前に、以下の安全上のご注意(警告と注意) をよくお読みの上、正しくお使いください。ここに示 した事項は製品を安全にお使いいただき、お客 様や他の人々への危害や損害を未然に防止する ためのものです。また、注意事項は、誤った取扱を すると生じることが想定される内容を、危害や損害 の大きさと切迫の程度ごとに区分しています。いず れも安全に関する内容ですので、必ずお読みくだ さい。

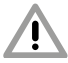

死亡または重傷などを負う可能性がある 警告事項を説明しています。

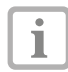

経済的に使用するための特別な情報な どを記載しています。

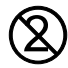

再使用禁止(使い捨て品)

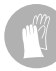

作業時、要グローブ使用

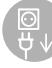

雷源コードを抜いてください!

# 2.2 製品貼付ラベル

本体の裏側にラベルが貼付されています。以下の シンボルが機器とACアダプターのラベルに使用 されています。

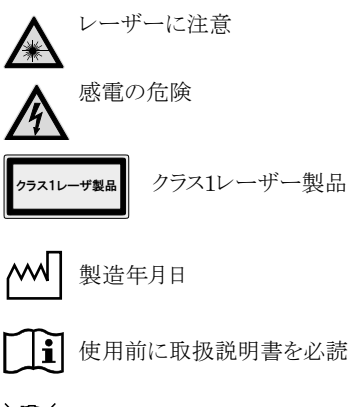

廃棄に当たっては、その国の法規に従い、 正しい方法で行ってください。

REF: 2142-○○○-○○ 製品番号 SN: ○○○○○○○○○○ 製造番号

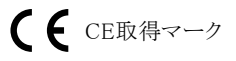

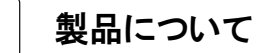

3. 概要

<span id="page-7-0"></span> $\begin{bmatrix} 0 \\ 1 \end{bmatrix}$ 

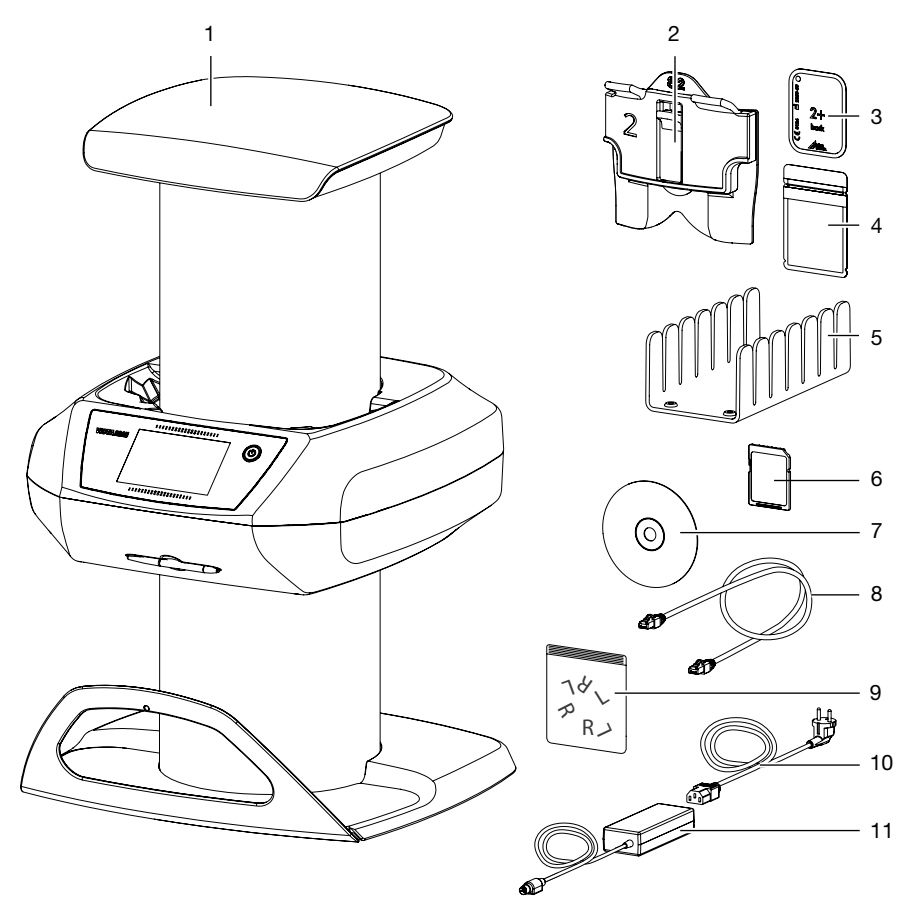

- 1 ビスタスキャンコンビビュー
- 2 デンタルIP用カセット
- 3 イメージングプレート
- 4 イメージングプレート用保護カバー
- 5 カセットスタンド
- 6 SDHCメモリカード
- 7 DBSWINソフトウェア/ドライバDVD
- 8 イーサーネットLANケーブル
- 9 R+L鉛ラベル
- 10 電源コード
- 11 ACアダプター

#### <span id="page-8-0"></span>3.1 同梱品

下記の品目は納品に同梱されます(国別規定およ 7K輸入規制による例外がある場合があります): ビスタスキャンコンビビュー.......2151-01 ○ビスタスキャンコンビビュー(本体) ○電源パワーユニット ......9000-150-65 ○ネットワークケーブル .... 9000-119-71 ○サポートブラケット ......2151-100-09 ○R+L鉛ラベル..........2130-005-00 ○コレクターマット....... 2151-100-07 ○メモリカードSDHC(4GB) ...9000-134-18 ○タッチペン ..............9000-623-02 ○日よけバイザー............2151-004-00 ○イメージングプレート (IP): [0+]小児サイズ20×30mm (2枚)...  $\cdots \cdots \cdots \cdots \cdots \cdots \cdots 2130 - 040 - 50$ [2+]標準サイズ30×40mm (4枚)... ○保護カバー: サイズ「0] (100枚).....2130-070-00 サイズ「2] (300枚)....2130-072-00 ○IPクリーナー(10枚) ......CCB351B1001 ○DBSWINソフトウェア、ドライバDVD ○取扱説明書、クイックマニュアル

#### 3.2 オプション品/消耗品

下記の品目は用涂に応じ、機器使用のために必 要です:

#### イメージングプレート(IP)

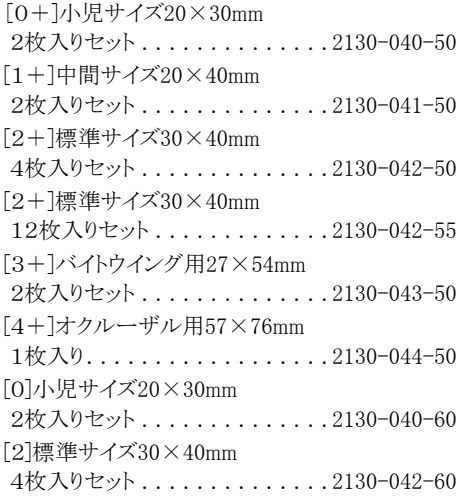

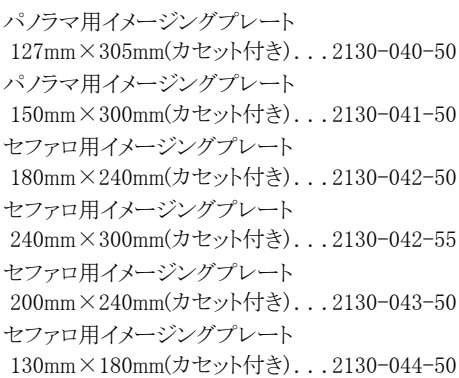

#### IPカセット

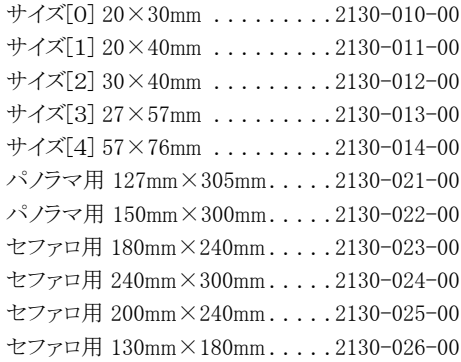

#### ソフトカセット

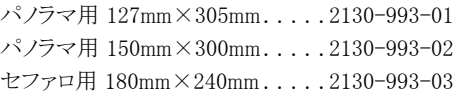

#### 保護カバー/通常タイプ:透明/黒

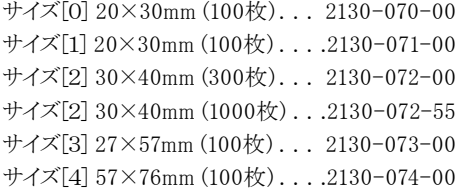

#### 保護カバー/通常タイプ:白

サイズ[0] 20×30mm (100枚)... 2130-070-50 サイズ[2] 30×40mm (300枚)....2130-072-50

#### 保護強化タイプ:透明/黒

サイズ[0] 20×30mm (100枚)....2130-080-00 サイズ「1<sup>1</sup> 20×30mm (100枚)....2130-081-00 サイズ[2] 30×40mm (300枚)....2130-082-00 サイズ[2] 30×40mm (1000枚)...2130-082-55 サイズ「3] 27×57mm (100枚)....2130-083-00 サイズ[4] 57×76mm (100枚)....2130-084-00

保護強化タイプ:白

サイズ「O] 20×30mm (100枚)....2130-080-50 サイズ[2] 30×40mm (300枚)....2130-082-50

#### パノラマ・ヤファロ撮影画像点検用ボディ、テス トエレメントホルダー

パノラマ・ヤファロ撮影画像点検用ボデ  $\mathbb T$ ィやテストいエレメントホルダーテストプロ ーブセットをご使用の場合、別涂撮影画 像点検用ボディをご注文いただく必要 があります。

パノラマ撮影画像点検用ボディ(ご使用 には撮影画像点検用ボディなどが必要 になります。)...............2121-060-55 パノラマ+セファロ撮影画像点検用ボデ ィ(ご使用には撮影画像点検用ボディな どが必要になります。)........2121-060-56 Sirona/Siemens Orthophos および Planmeca PM2002EC/CC 向けテスト エレメントホルダー(ご使用には撮影画 像点検用ボディが必要になります。) .........................2130-994-05 Gendex, Soredex, CranexExcel向けテ ストエレメントホルダー(ご使用には撮影 画像点検用ボディが必要になります。)  $\ldots \ldots \ldots \ldots \ldots \ldots \ldots \ldots \ldots 2130 - 994 - 06$ Instrumentarium OP100/OP10向けテス トエレメントホルダー(ご使用には撮影 画像点検用ボディが必要になります。) Ceph Universal向けテストエレメントホル ダー(ご使用には撮影画像点検用ボデ ィが必要になります。).........2130-996-00 GendexSD/9200用テストエレメントホル ダー(ご使用には撮影画像点検用ボデ ィが必要になります。).........2130-994-08 その他

バイトプロテクター サイズ[4] 100枚パック ........2130-074-03

壁ホルダー................2151-001-00 ネットワークケーブル(5m).....9000-118-036 保管用ボックス ............2141-002-00 IPフィルムホルダーセット......2130-981-50 IPフィルムホルダーセットのエンド撮影 用オプション (ご使用にはIPフィルムホルダーセットが 必要になります。) ...........2130-981-51 照射方向を示す銅製円形ラベル . 2130-006-00 撮影画像点検用ボディ.......2121-060-54

# <span id="page-10-0"></span>4. 技術データ

# 4.1 ビスタスキャンコンビビュー

ビスタスキャンコンビビュー本体

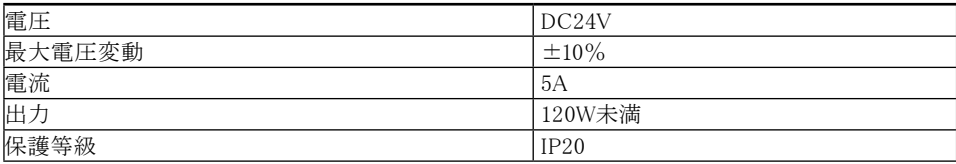

#### ACアダプター

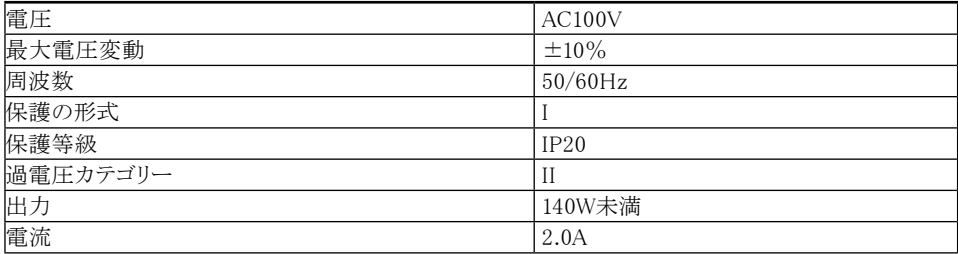

#### 製品分類

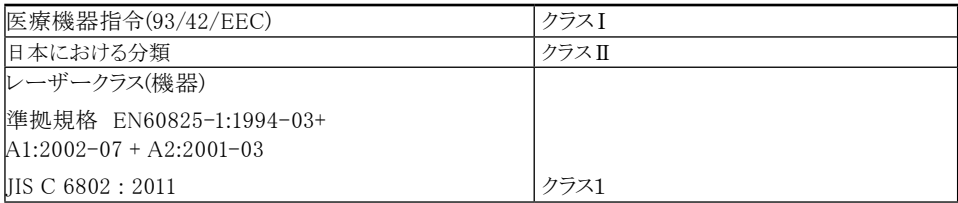

#### 電磁適合性(EMC)\*

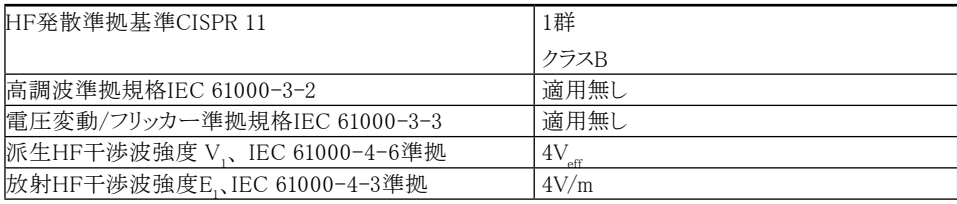

\*18章"18. EN 60601-1-2規格に従うEMC情報"についてもご確認ください。

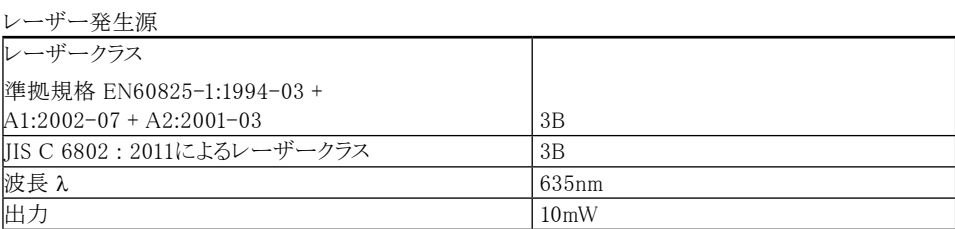

### ■ 製品について

騒音

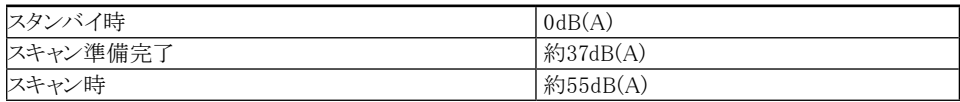

#### 一般技術仕様

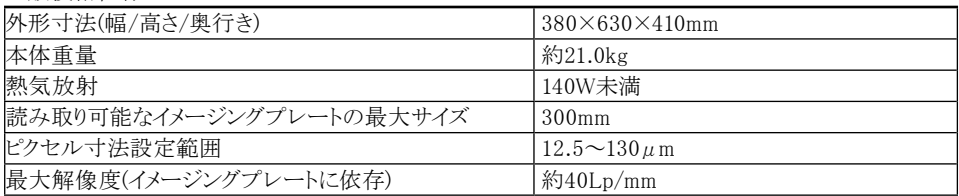

#### メモリカード

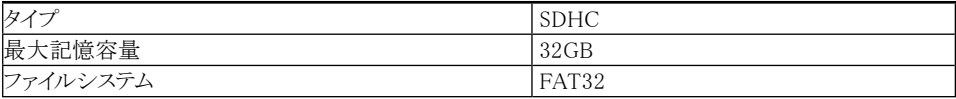

#### 動作時環境条件

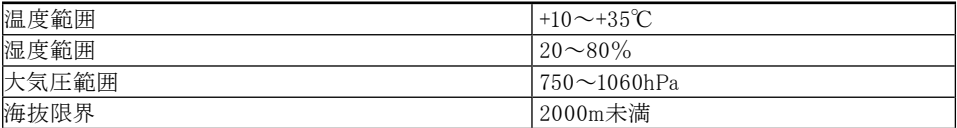

#### 保管および搬送時の環境条件

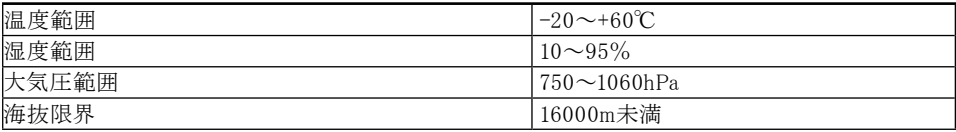

# <span id="page-12-0"></span>4.2 イメージングプレート

製品分類

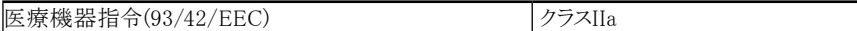

動作時環境条件

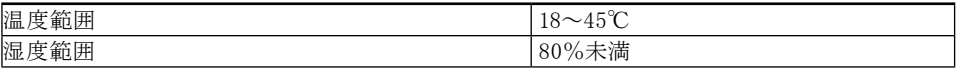

保管および搬送時の環境条件

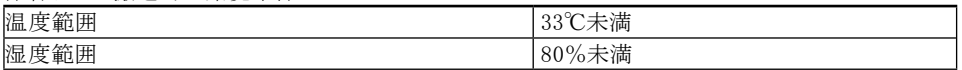

デンタル用イメージングプレート寸法

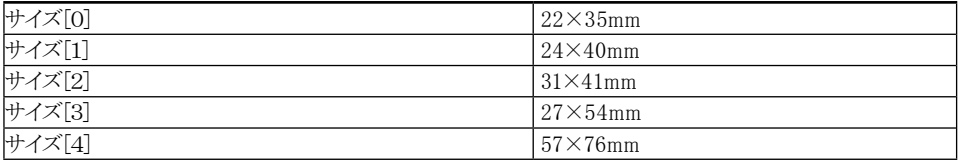

パノラマ・セファロ用イメージングプレート寸法

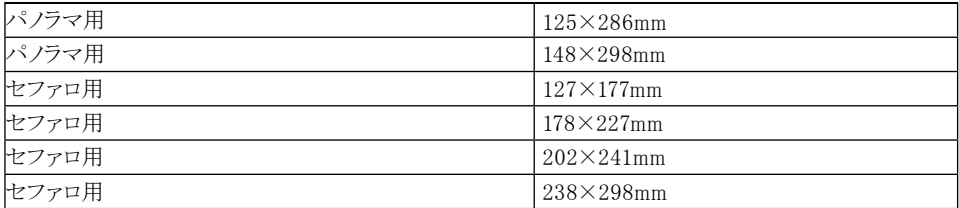

#### <span id="page-13-0"></span>4.3 保護カバー

#### 製品分類

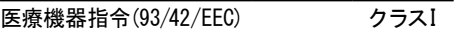

#### 4.4 商品番号/製造番号

本体背面にございます製品貼り付けラベルをご参 照ください。

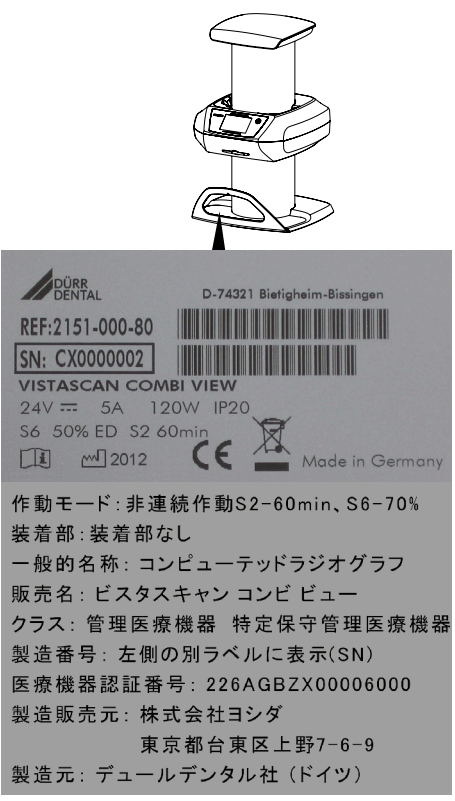

REF 商品番号

SN 製造番号

#### 4.5 適合性判定

本機は欧州連合関連指令に従い適合性判定プ ロセスにより評価され、適合しています。

- 5. 機能
- 5.1 ビスタスキャンコンビビュー

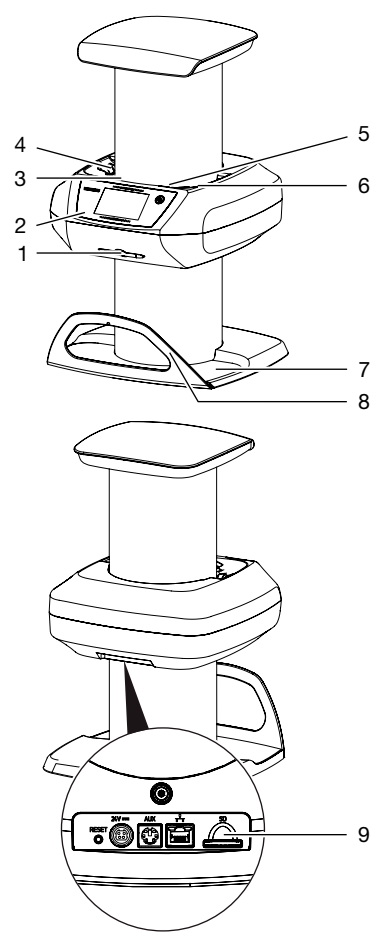

ビスタスキャンコンビビューは、最大で4つのイメー ジングプレート(IP)に保存されたレントゲン画像情 報を高い解析度で同時に読み取り、デジタル画像 データを作成します。この画像は内蔵メモリに一時 的に保管された後、データベースに転送されます ので必要に応じて、画像を高解像度でスクリーン に表示することができます。またパソコンに送信し モニターで確認し、その後の処理を施すこともでき ます。

#### 1 タッチペン

タッチスクリーンでの入力は付属のタッチペンで行 うことができます。タッチペンはマグネットで所定の 位置に固定されます。

#### 2 操作パネル

4.3インチの高解像度タッチスクリーンを備え、また 操作パネルで様々な設定ができ、さらにスキャン した画像データを本体スクリーンにて確認するこ ともできます。

#### 3~6 カセット投入口

開封済みの保護カバーに入ったデンタル用イメー ジングプレート(IP)を、付属のカセットに収納しま す。このカセットをビスタスキャンコンビビューのカ セット投入口にセットし、データの読み取りを行い ます。

パノラマ・セファロ用イメージングプレートはソフトカ セットのままビスタスキャンコンビビューのカセット 投入口のドラムに沿って置き、イメージングプレー トをゆっくりと押し下げ、データの読み取りを行いま す。

#### 7 コレクターマット

読み取りが完了し、排出されるイメージングプレー ト(IP)を受け取ります。

#### 8 サポートブラケット

読み取りが完了し、排出されるイメージングプレー ト(IP)を受け取ります。

#### 9 メモリーカードスロット

ビスタスキャンコンビビューはスタンドアローンモー ドに対応しており、サーバーがダウンしている場合 でも、レントゲン画像を読み取り、保存することがで きます。

\*メモリーカードを抜くと画像保存はできません。

#### レントゲン撮影

イメージングプレート(IP)はフィルムと同じように、 エックス線で感光します。

デンタル用イメージングプレートは、付属の保護カ バーに入れ、消毒してから口に置き、フィルムと同 じようにエックス線で感光します。撮影後にIPの入 った保護カバーを再度消毒します。

パノラマ・セファロ用イメージングプレートは、付属 のソフトカセットに入れ、フィルムと同じようにエック ス線で感光します。

#### 画像スキャン

電源ボタンを押し、ビスタスキャンコンビビュー本 体の電源を入れます。

○デンタル用レントゲン画像の場合 保護カバーの切り込み部分から破いて開封し ます。

付属のカセットのレバーを下げて、開封済みの 保護カバーに入ったイメージングプレートを正 しい向きでカセットに置きます。カセットのレバー を戻すとIPがカセットに収納されます。 そして、ビスタスキャンコンビビューの操作パネ

ル(2)より、付属のタッチペン(1)または指で読み 取り設定を行い、IPの収納されたカセットごと、 カセット差込口にセットし、カセットのレバーを下 げるとIPが挿入され、データの読み取りが開始 されます。

スキャン終了後、カセットを取り除きます。

○パノラマ・セファロ用レントゲン画像の場合

ビスタスキャンコンビビューの操作パネル(2)よ り、付属のタッチペン(1)または指で読み取り設 定を行います。そしてソフトカセットに入ったIPを そのままビスタスキャンコンビビューのカセット投 入口のドラムに沿って置きます。

ソフトカセットの外側よりイメージングプレートを 押し下げるとIPが挿入され、データの読み取り が開始されます。

スキャン終了後、カセットを取り除きます。

本体内部で、IPが読み取り機器を通過するとき、 画像データがレーザー光線によって読み込まれ ます。

IPから読み取った画像データは内蔵メモリに一時 的に保管された後、パソコンのデータベース中に 保存されます。

スキャン後、IP上の画像データは消去されて、搬出 口(5)に排出されます。

#### 手順詳細は"11.3 PCを使用して画像データ読 み取り操作を行う"をご参照くさだい。

#### 次回のレントゲン撮影

搬出口に落ちてきたイメージングプレート(IP)は、 再び保護カバーまたはソフトケースに入れ、次の 撮影に備えて付属のIPケースに保管します。 IPは常に正しい使用法を守り、大切に取り扱えば、

繰り返して数百回使用できます。IPに汚れや傷が ないかを確認してください。傷の付いたIPは使用 できません。

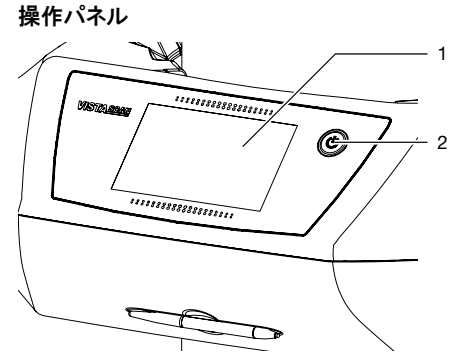

- 1 タッチスクリーン
- 2 電源ボタン

本機は操作パネルのタッチスクリーンで操作する ことができます。 タッチスクリーンでの入力は指で、 または付属のタッチペンで行うことができます。

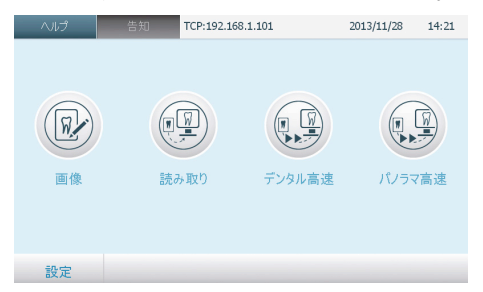

図 1: タッチスクリーンの起動画面

「ヘルプ」ボタンを押せば、どの画面でもその該当 部のヘルプページを呼び出すことができます。該 当するヘルプページが無い場合は、「ヘルプ」ボタ ンを押しても何も表示されません。

接続ポート

接続ポートは機器の背面にあります。

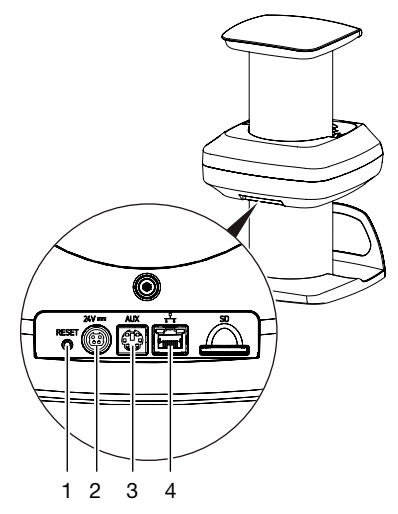

- 1 リセットボタン
- 2 電源コード差し込み
- 3 AUX接続
- 4 イーサーネット接続LAN状態LED

#### 感光検出

感光検出がオンのとき、本機はイメージングプレー ト(IP)が感光されているかどうかを検出します。 感 光されているIPが読み取られると、レントゲン画像 データが表示されます。

感光されていないIPが読み取られると、タッチスク リーン上のプレビューは表示されません。また感光 検出がオフで感光されていないIPを読み込んだ 場合、タッチスクリーンにも画像処理ソフトウェアに も何も表示されません。

#### スキャンマネジャー

スキャンマネジャーを使用すると、接続されたどの PCからでもスキャンジョブをビスタスキャンコンビ ビューに送信することができます。操作パネルの スクリーンにタッチしてそれぞれのスキャンジョブを 選択することで、各PCから送信されるスキャンジョ ブを管理することができます。

スキャンマネジャーを使用しない場合は、一つの スキャンジョブが完了するまで他のPCからのスキ ャンジョブをビスタスキャンコンビビューに送信す ることはできません。

<span id="page-16-0"></span>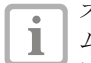

スキャンマネジャーは、「設定」 > 「システ ム設定」>「動作モード」から有効化する ことができます。

# 5.2 イメージングプレート(IP)

イメージングプレート(IP)はビスタスキャンコンビビ ュー内部で発せられるレーザーよってされて保持 しているレントゲンエネルギーを、光として発射さ れます。 この光はビスタスキャンコンビビューにて 画像データに変換されます。

IPには、感光面と非感光面とがあります。 IPは必 ず感光面に感光してください。

IP自体に損傷ががなく、正しく取り扱っている場 合、数百回の感光、読取り、消去が可能です。 もし も診断に影響するほどの破損や目に見える引っか き傷等の損傷があれば、IPを交換してください。

# デンタル用イメージングプレート

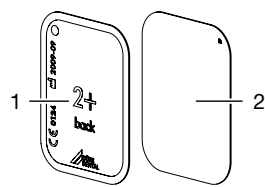

- 1 非感光面 「back」とマークされてお り、黒で寸法およびメーカ ー情報が印字されていま
- す 2 感光面 ライトブルー、位置決めマ 一クが付いています ワ

位置決めマークフはレントゲン画像に表示され るので、診断の際に向きを調整しやすくなってい ます。

#### 非感光面の感光

イメージングプレート(IP)の非感光面にはマーキ ングがなされています。

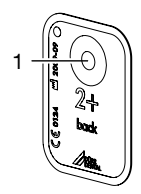

1 マーカーの位置

イメージングプレート(IP)が非感光面で感光され ると、マーカーがレントゲン画像では影となって表

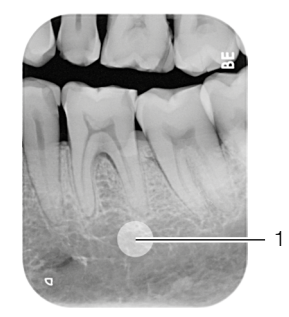

#### 1 マーカーが影として見える

示されます。

撮影したデータを画像処理プログラム(DBSWIN など)による反転で正しい位置にすることができま す。 マーカー領域で診断できない場合、撮影を やり直してください。は

照射方向を示す銅製円形ラベル ("3.2 Т オプション品/消耗品"を参照)でイメー ジングプレートにマーカーを追加するこ とができます。

イメージングプレート(IP)とレントゲン画像の関連確 認(イメージングプレートのみ対応)

イメージングプレート(IP)にはマーカーの他に16 進コードも付いており、これはレントゲン画像に表 示されます。

このコードはIPとレントゲン画像の関連確認にご 使用いただけます。

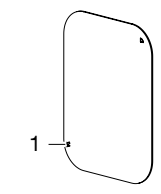

1 16進コードの表示場所

<span id="page-17-0"></span>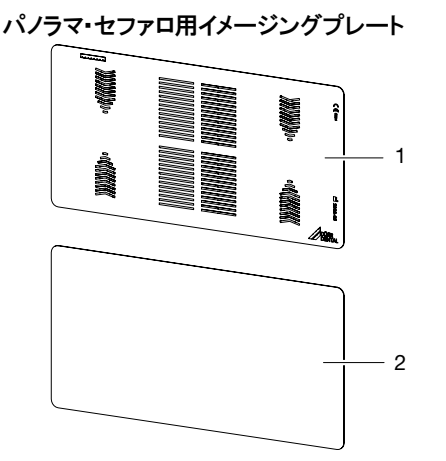

- 1 非感光面 非感光面は白色で、位置 がわかるように「Dürr Dental Imaging」と書 かれています。 2 感光面 感光面は黒色で、サイ
	- ズと製造年月日が印刷 されています。

### 5.3 保護カバー

保護カバーは口腔内イメージングプレート(IP)を 様々なリスクより守ります:

- ○イメージングプレート(IP)を汚れから守ります。 ○イメージングプレート(IP)を光から守ります。
- ○イメージングプレート(IP)を傷や損傷から守り
- ます。 ○汚染されたイメージングプレート(IP)による感

染から患者さんを守ります。 保護カバーは使い捨て製品です、再利

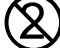

用はできません。

# 5.4 タッチペン

指先でタッチに替えて、タッチペンでタッチスクリー ンを操作することができます。

5.5 IPケース(オプション品)

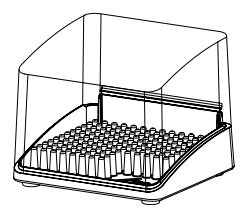

保護カバーに包装されているイメージングプレー ト(IP)はIPケースに入れ、次回の使用まで保管す ることができます。 初めてご使用になる前にケー スの中にゴムマットを入れてください。

# 5.6 バイトプロテクター (オプション品)

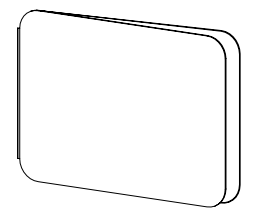

オクルーザルのイメージングプレート(サイズ4)を 使用してレントゲン撮影を行う場合、バイトプロテ クターをご使用になることをお勧めします。

バイトプロテクターには、患者さんがイメージングプ レート(IP)を噛んでしまった場合に傷がつかない よう保護する役目があります。

レントゲン撮影の際に、保護カバーに入っているI Pをバイトプロテクターで挟んでから口の中に置い てください。

# 5.7 日よけバイザー

日よけバイザーはカセット差込ロへ差し込む光を 軽減します。取り付けは機器の設置後に行ってく ださい。

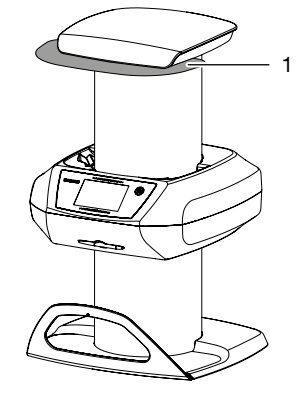

1 日よけバイザー

# 組立て/設置

<span id="page-18-0"></span>教育を受けた専門要員またはデュールデ Ť. ンタル社の訓練を受けた人員のみ機器 の据付、設置、起動を行うことができます。

# 6. 設置条件

#### 6.1 設置場所

設置場所にて下記の条件が整っていることを確 認してください:

- ○ビスタスキャンコンビビューは、湿気の少なく、換 気のよい室内のみに設置してください。その際 直射日光や強い室内光の当たる場所は避けて ください。
- ○暖房室や湿潤室などの特定使用目的室に設 置しないでください。
- ○機器の作動を妨害するような雷磁波や強い雷 極を発生する物の近くには設置しないでくださ い。
- ○室温は冬季に10℃以下にならず、夏季は35℃ 以上にならないようにご注意ください。
- ○環境条件は "4. 技術データ"に進拠している ことを確認してください。
	- 結露によるショートの危険性 本体を寒い場所から急に暖かい室内に 運び込むと機器内に結露が発生する怖 れがあります。機器の温度が室温と同じ になり、乾燥した状態であることを確認 してから作動させてください。

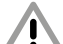

本機に蛍光灯や直射日光などの強い 光が当たっていると、スキャン作業を妨 げる怖れがあります。そのため、電灯の 真下や日光の入る場所には本機を設 置しないでください(最高照度1000ル クスまで)。

#### 6.2 PCシステム要件

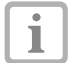

DBSWIN取扱説明書の「必要なパソコン の条件」の項をご覧ください。

#### 6.3 モニター

モニターは、画面の光度が高くコントラストの強い ものをお使いください。強い室内光、直射日光や 反射光がモニターに当たるとレントゲン画像の診 断に支障をきたす恐れがあります。

読み取った画像を映して診断するためのモニター は、定期的に表示画質の点検/チェックを行う必 要があります。このチェックは付属の画像処理ソフ トウエア「DBSWIN」のモニター点検で以下のように 行ってください。

- ۑ DBSWINメニュー「チェック」内の「モニター点検」 を選んでください。
- ○ダイアログの指示に従ってモニター点検を行っ てください。

#### 手順詳細は"DBSWIN取扱説明書"をご参照く さだい。

# <span id="page-19-0"></span>7. 設置

# 7.1 機器の輸送

- ○納品時の箱は保管しておいてください。必ず全 ての梱包品をチェックしてください。
- ○輸送する際は必ず納品時に梱包されていた箱 を使用してください。
- ○ビスタスキャンコンビビューを持ち運ぶ際は、壊 れる怖れがありますので、強い振動を与えない ようにしてください。
- ○機器を運搬する場合は、機器側部のドラム部 分だけを持ってください。

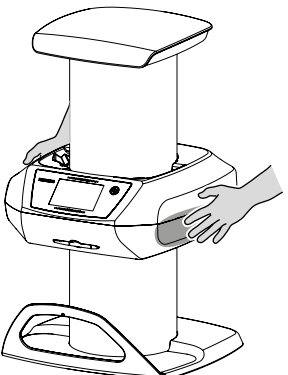

○機器上部のカバーや受け皿のバーを持ったり 圧力を掛けたりしないでください。

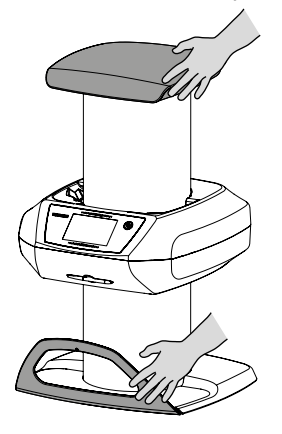

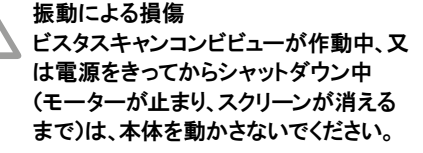

# 7.2 設置の方法

ビスタスキャンコンビビューを含む電気医療機器 は一部の携帯用短波通信機器に影響を受ける 恐れがありますので、設置の場所の環境は事前 に十分確認してください。

- ○ビスタスキャンコンビビューを他の機器と並べて 設置したり、上下に設置しないでください。
- ○スペースの都合上、ビスタスキャンコンビビュー を他の機器と並べたり、上下に設置せざるを得 ない場合は、ビスタスキャンコンビビューが正し く作動しているかどうか常に監視する必要があ ります。
- ○ビスタスキャンコンビビューは取り付け器具を使 用しての設置、またはオプション品の壁ホルダ ーを用いて壁面に取り付けることができます。
- ○ビスタスキャンコンビビュー本体重量("4. 技術 データ"を参照)に耐えられるテーブル、または 壁であることを十分に確認の上、設置をおこな ってください。

#### 機器のテーブル据付け

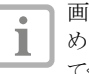

画像データの読み取り不良を防止するた めに、機器が揺れないように正しく設置し てください。

○機器は頑丈で水平な平面の上に立てて設置し てください。

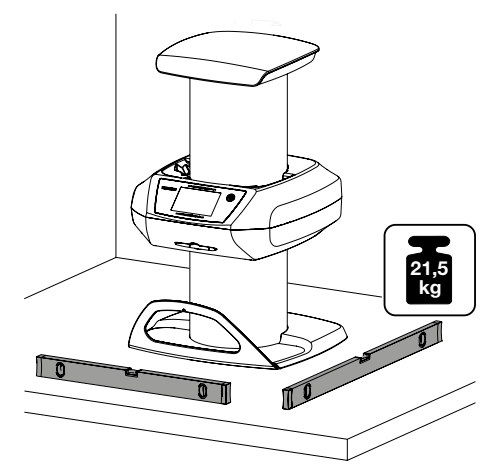

### <span id="page-20-0"></span>7.3 サポートブラケット、コレクターマット の取り付け

○ビスタスキャンコンビビューのベースプレートの ねじを外してください。

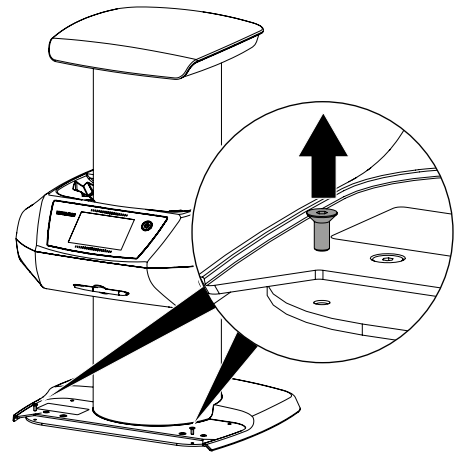

○サポートブラケットをベースプレートに取り付け てください。

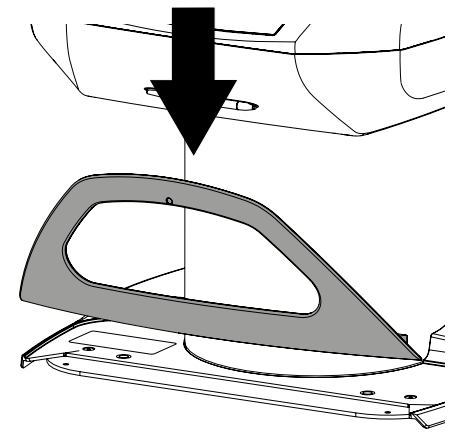

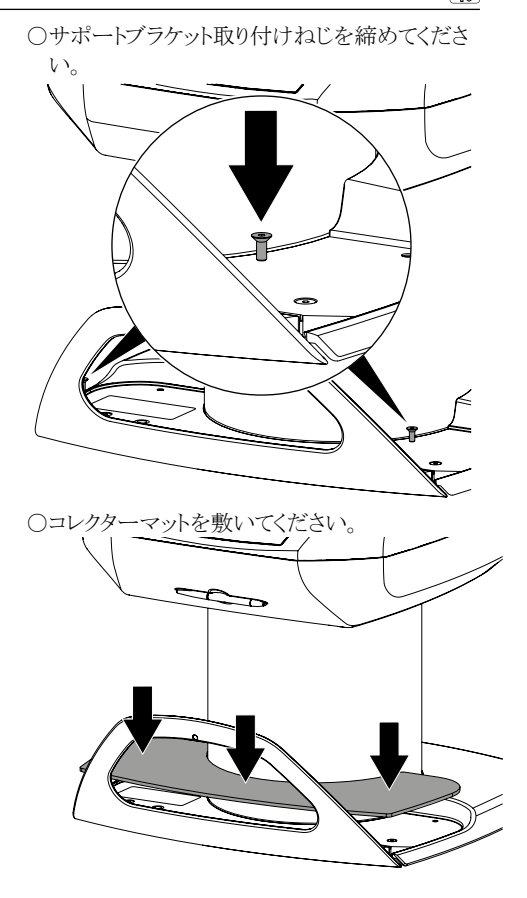

7.4 タッチスクリーンの保護フィルム ○タッチスクリーンの保護フィルムの一つの角を摘 み、ゆっくりとはがしてください。

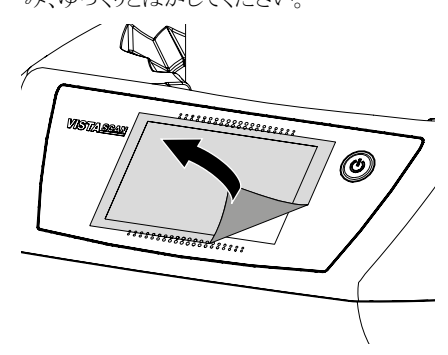

# <span id="page-21-0"></span>7.5 タッチペンについて

○タッチペンはマグネットでビスタスキャンコンビビ ューに保持されます。使用後はタッチペンを所 定の溝に必ず置いてください。

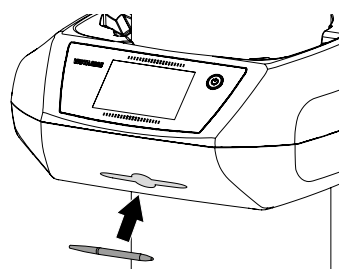

### 7.6 メモリカードの挿入

メモリカードを所定のスロットに挿入してください ۑ ("4.1 ビスタスキャンコンビビュー本体"を参照)。

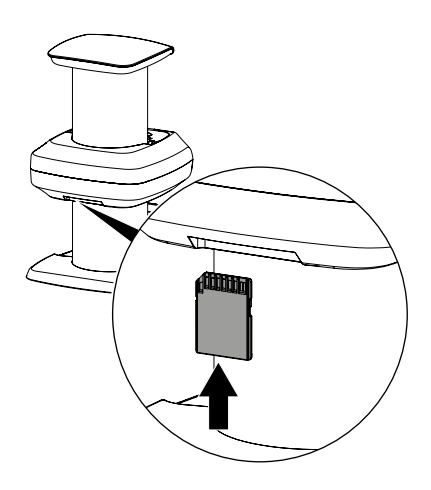

# 7.7 電気接続

#### 電気接続の安全性

- ○本機を電源に接続する前に、供給される電源 の電圧と本体の製品貼り付けラベルの電圧が 正しいかどうかご確認してください("4. 技術デ ータ"を参照)。
- ○正しく配線されたコンセントのみに接続してくだ さい。
- ○場所が移動するようなマルチコンセントタップを フロアに置かないでください。
- ○同じマルチコンセントタップにその他のシステム を接続しないでください。
- ○本機へ接続されるケーブルは十分にたるみが ある状態で使用してください。

#### 機器をグリッドに接続する

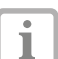

必要に応じてコンセントを抜くことができる ように設置してください。

- ○本機設置場所の近くに、正しく配線されたコン セントがあることを確認してください。(電源ケー ブルの長さは3mです。
- ○日本用のソケットをACアダプターに接続します。

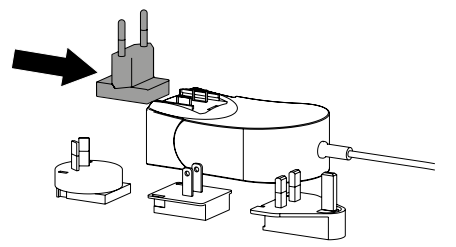

○電源プラグを本機の電源プラグ差し込み部に 差し込みます。

#### 機器をネットワークケーブルで接続

<span id="page-22-0"></span>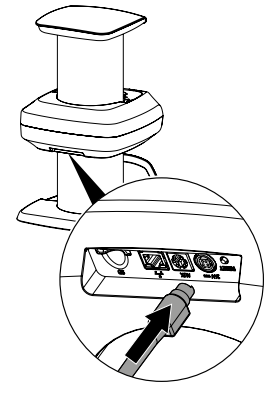

○電源プラグをコンセントに差し込んでください。

電源プラグはセーフティーキャッチで固  $\mathbb T$ 定されます。電源プラグを抜く場合は接続 部を後方に動かします。ケーブルをもって 引いて抜かないよう注意してください。

### 7.8 機器のネットワーク接続

本機はネットワークケーブルまたは無線LANでネ ットワークと接続することができます。

> 無線LAN接続についての情報は "8.1 本 体の設定"を参照してください。

#### 機器の安全な接続

T

本機同士を、または設備部品と接続する際に、危 険が生じることがあります(リーク電流などによる 危険)。

- ○作業者や患者に危険が及ばないことが確認で きない場合は、機器を接続しないでください。
- ○周辺の人物や物に影響が出ないことが確認で きない場合は、機器を接続しないでください。
- ○安全に接続することができるとテクニカルデー タにはっきり記載されていない場合は、代理店 に確認をしてください。
- ○本機をコンピュータ機器を含む他の機器と接 続する際は、患者さんのいる環境かそうでない かを問わず、IEC 60601-1-1 (EN 60601-1-1) の規定に従ってください。
- ○IEC 60950-1 (EN 60950-1)規格に準拠する 補助機器 (例えば、コンピュータ、モニター、プリ ンター)のみを接続することができます。

○本体背面の接続ポートにネットワークケーブル を差し込んでください。

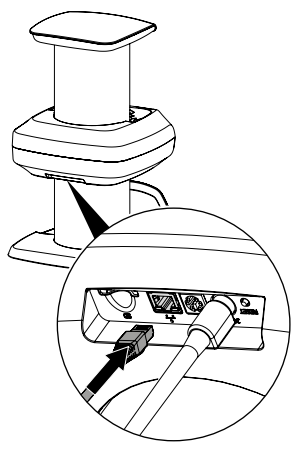

# <span id="page-23-0"></span>8. 本体の設定

結露によるショートの危険 本体を寒い場所から急に暖かい場所へ 運び込むと機器内に結露が発生する恐 れがあります。機器の温度が室温と同じ になり、乾燥した状態であることを確認し てから作動させてください。

#### 8.1 各種初期設定

本機をPCに接続して使用する場合は、 Т 接続されたPCの設定内容が適用され ます。

> PCに接続せずに使用するときは、機器 を起動した際の初期設定言語が英語に なっています。

#### 表示言語の設定変更

設定内容の変更は、アクセス権限レベルを「管理 者」以上に設定してください。

○機器を起動後の初期タッチスクリーンにて「設 定」をタッチしてください。(英文:Settings)

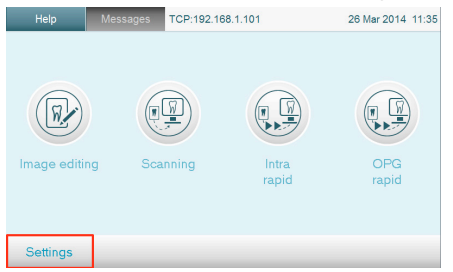

○「アクセス権限レベル」をタッチしてください。(英 文:Access level)

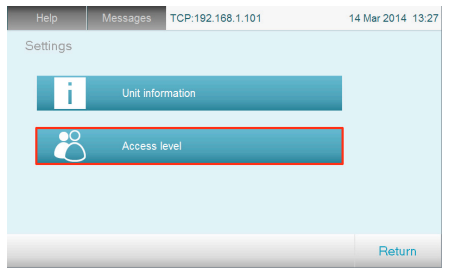

#### ۑ リストから「管理者」を選択し、OKで確定してくだ さい。(英文:Administrator)

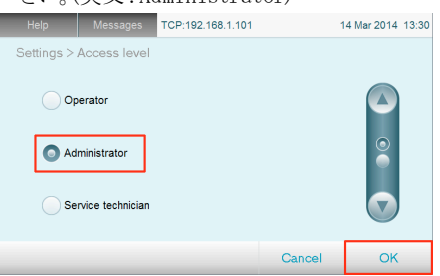

○「システム設定」を選択してください。(英 文:Systemsettings)

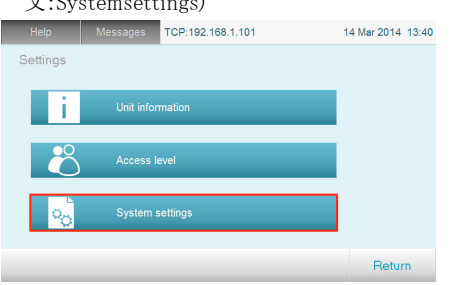

○「表示言語」をタッチしてください。(英 文:Language)

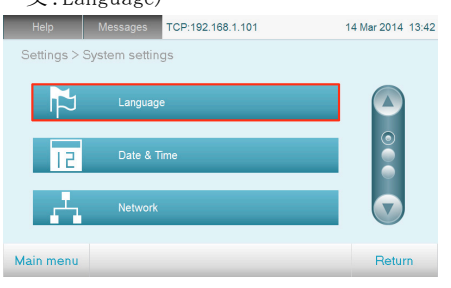

○ご希望の言語をリストから選択し、OKで確定し てください。

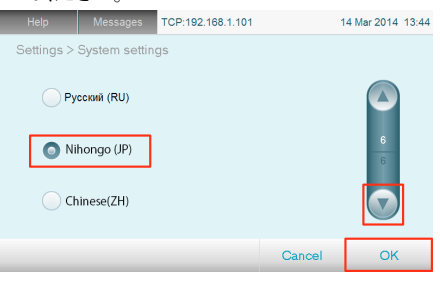

#### アクセス権限レベルの変更

○起動画面にて「設定」をタッチしてください。(初 期設定の英文では"Settings"と表示されていま す。)

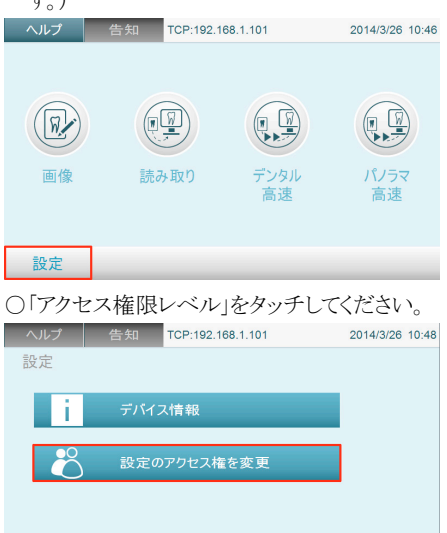

#### ○リストから「管理者」を選択し、OKで確定してくだ さい。

<戻る

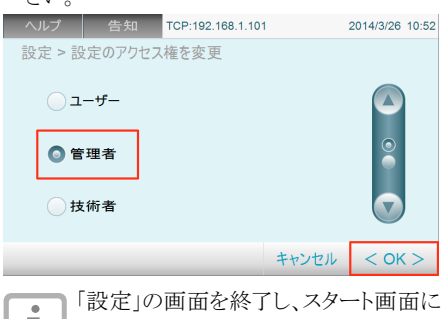

T 戻ると、アクセス権限レベルは「ユーザー」 にリセットされます。

#### 日時の変更

○アクセス権限レベルを「管理者」以上に設定し、 「設定 > システム設定 > 日時」をタッチしてくだ さい。

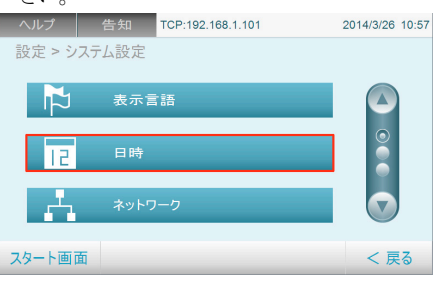

#### ○「日付」を選択し、日付を設定し「OK」で確定して ください。

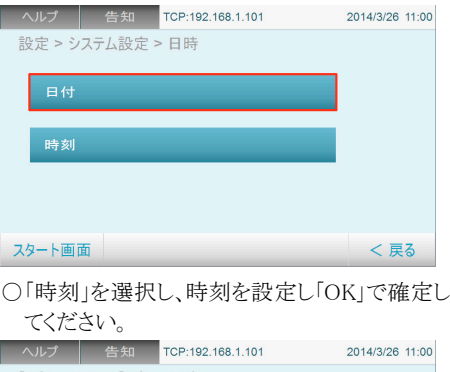

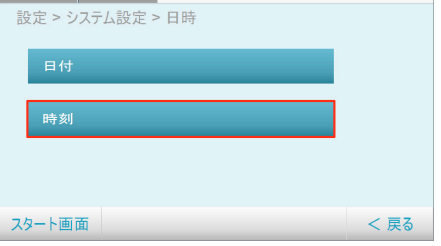

○設定完了後、「スタート画面」を選択し、起動時 の画面に戻ります。

#### <span id="page-25-0"></span>スクリーンの明るさ調整

○アクセス権限レベルを「管理者」以上に設定し、 「設定 > システム設定 > タッチ画面」をタッチし てください。

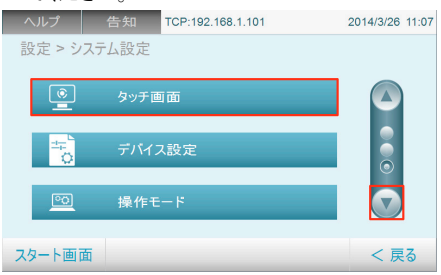

○「画面の明るさ」を押して、お好みの輝度を選択 し「OK」で確定してください。

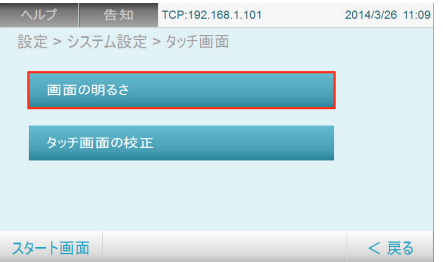

○設定完了後、「スタート画面」を選択し、起動時 の画面に戻ります。

#### 8.2 本体の設定

本機をご使用の際は、下記の画像処理ソフトウェ アをご使用ください。

○デュールデンタル社画像ソフトウェア「DBSWIN」 ۑ デュールデンタル社画像ソフトウェア「VistaEasy」

#### ネットワーク設定

- ○ネットワーク機器(ルーター、PC、ハブ)の電源を 入れてください。
- ○ご使用のファイアウォールでTCPポート2006. およびUDPポート514が許可されているかを確 認してください。

Windowsファイアウォールの場合、ドライバーイン ストールの最中にポート許可が問われるのでポー ト確認は不要になります。

#### 機器の設定

設定は、DBSWINまたはVistaEasyをインストール するときに自動的にインストールされる VistaNetConfigを使用して行います。

○「スタート」>「全てのプログラム」>Duerr Dental > VistaConfig > VistaNetConfig と選んでくだ さい。

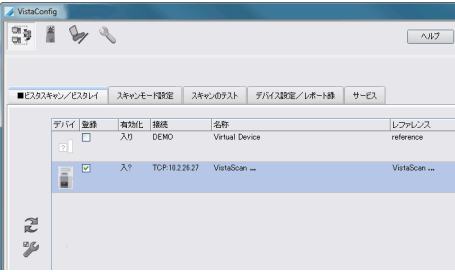

○更新のボタン 2 をクリックしてください。

○接続されている機器のリストが更新されます。

○登録済みの機器が表示されるので、接続する 機器を選択して有効化します。

複数の機器を登録することも可能です。 VistaNet機器設定ウィンドウでは機器名 (名称) の変更、 IPアドレスの手動入力、情報の呼び出し を行うことができます。

○を ツ クリックします。

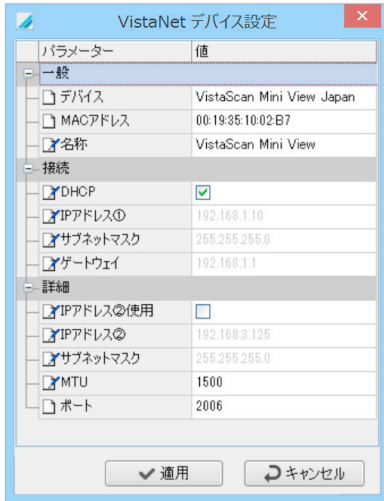

#### 固定IPアドレスを入力します(推奨)

ODHCPは無効化してください。

- ○IPアドレス、サブネットマスク、ゲートウェイを入力 してください。
- ○適用をクリックして設定を保存してください。

<span id="page-26-0"></span>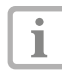

ネットワーク設定をリセットするには、機器 のリセットボタンを電源入れる際15~20 秒間押したままにしてください。

#### 機器の無線LAN設定

本機は無線LAN接続に接続して使用することが できます。その場合下記手順に沿って設定をして ください。

安全な無線LAN接続のためには無線 П LANネットワークをWPA2で暗号化するこ とをお勧めします。

無線LAN接続の品質および到達範囲は 周囲条件(例えば厚い壁、他の無線LAN 機器)により制約を受けることがあります。 機器を設置する際はこれらの要素に十分 注意してください。

無線LAN設定条件:

設定内容の変更は、アクセス権限レベルを「管理 者」以上に設定してください。

事前にネットワーク管理者に無線LAN設定内容 を確認してください。

○タッチスクリーンにて「設定 > システム設定 > ネ ットワーク」をタッチしてください。

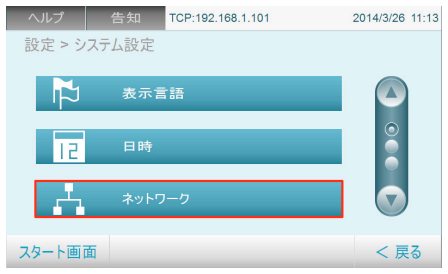

○「インターフェース」をタッチして「無線LAN」を選 択してください。その後画面右下の<OK>をタ ッチして前の画面に戻ります。

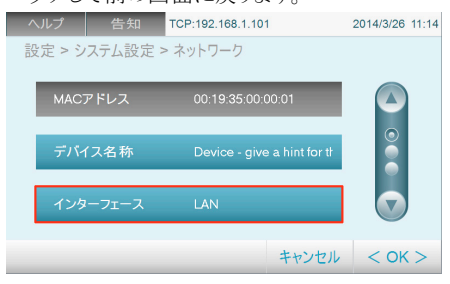

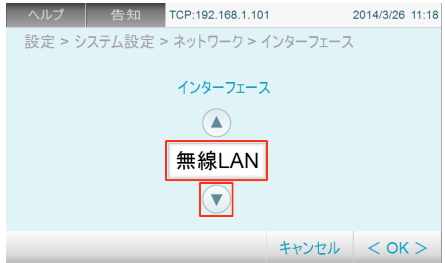

○スクリーン右下に「▲無線LAN設定」という表示 が現れますので、これをタッチします。

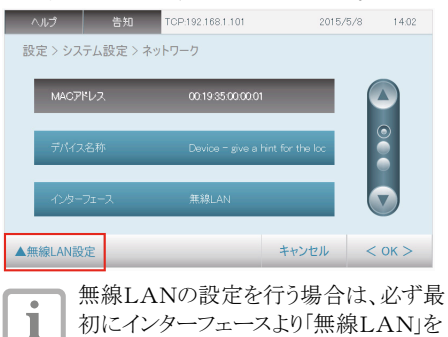

#### ○さらに「無線LANの検索」を選択してください。

選択してください。

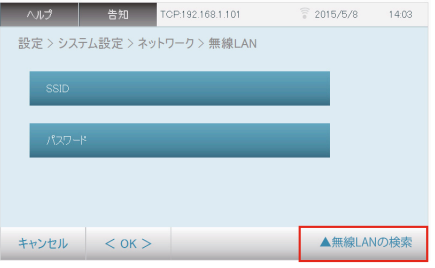

○検出されたネットワークよりご希望のネットワーク を選択してください。

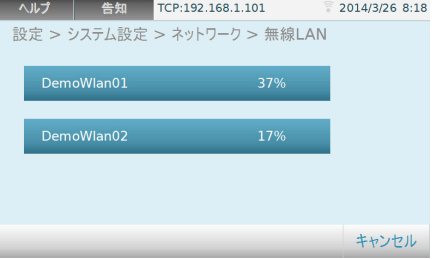

○ご希望のネットワークが検出されない場合 「SSID」を選択し、手入力を行ってください。

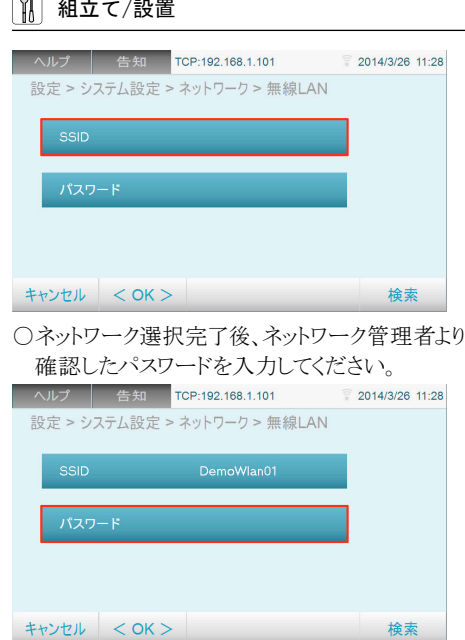

○「OK」を選択し、設定を完了してください。

#### 機器テスト

 $\overline{a}$ 

機器の接続が正しいことおよびエックス線画像が 正しく読み込まれるかどうかをテストしてください。 ○テストタブを選択してください。

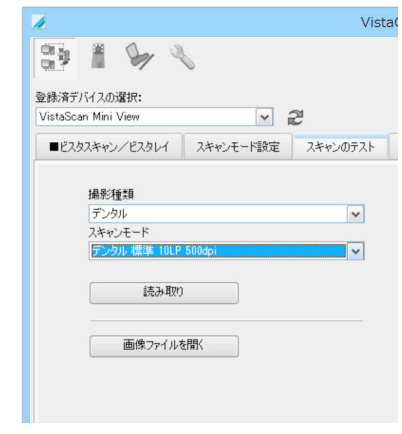

- ○操作する機器を「登録済みデバイスの選択」の ドロップダウンリストから選択してください。
- ○撮影種類、スキャンモードをそれぞれ選択して ください。
- ○「読み取り」をクリックしてください。
- イメージングプレート(IP)の読み込み "11.2 PC

から画像データを読み取る"参照してください。

### 8.3 パノラマ・セファロ用イメージングプ レートのカセット

レントゲン機器のフィルムカセットは、増感紙の入 っていないものが必要です。増感紙が入っている と画質が落ちてしまいます。もし、既にお持ちのフィ ルムカセットに増感紙が入っている場合は必ず接 着剤等が残らないようきれいに取り除いてくださ い。

- ○カヤットから補強用の薄膜を取り除いてくださ い。
- ○カヤットからエックス線フィルムの識別板を取り 除いてください。
- イメージングプレートの型式識別ステッカーの ۑ 上に適切な番号、製造日、使用開始日を書き入 れてください。
- ○この型式識別プレートをカセットに貼付してくだ さい。

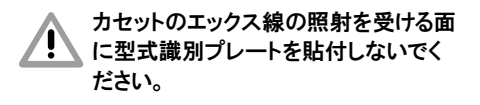

#### <span id="page-28-0"></span>8.4 レントゲン機器の設定

#### 口腔内レントゲン機器

٠ L

レントゲン機器に60kVの設定があれば、その設定を推奨します。カテゴリー「F」のフィルム(例:コ ダックInsight)の通常撮影パラメーターを使用することができます。

下表には成人患者さんの場合のイメージングプレート(IP)の感光時間のデフォルト値が記載されてい ます。

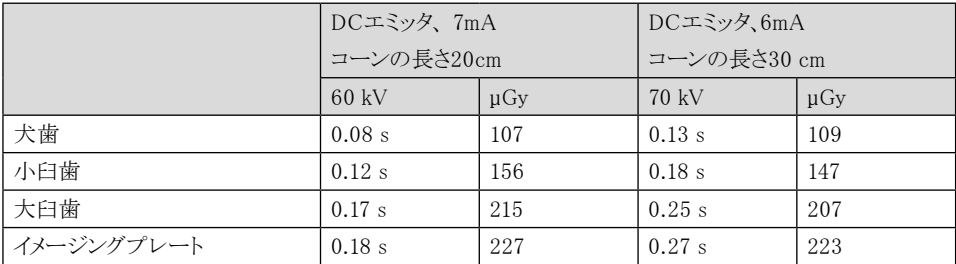

下表には小児患者さんの場合のイメージングプレート(IP)の感光時間のデフォルト値が記載されていま す。

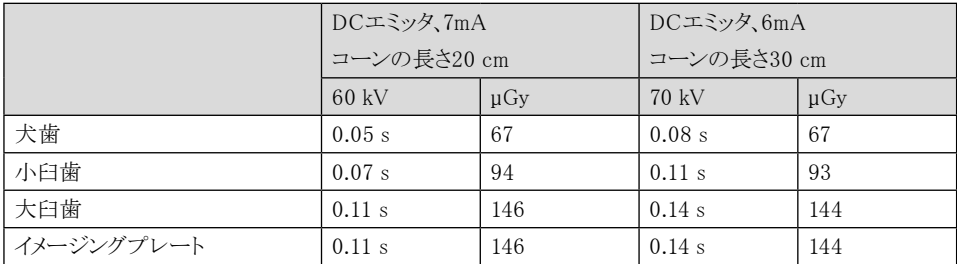

○レントゲン機器をデフォルト値に対応し、機器ごとに確認しながら調整してください。

#### 8.5 定期点検

ビスタスキャンミニを初めてご使用になる前に、レントゲン機器の機能が正常であることを確認し Ť. て下さい。その際に「撮影画質点検用ボディ(製品番号:2121-060-52)」をご使用ください。 各医療機関における使用者は、レントゲン機器の定期的な保守点検を行なって下さい。

<span id="page-29-0"></span>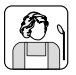

# ご使用方法

# 9. タッチスクリーンの操作

タッチスクリーンの操作詳細については、別の"タ ッチスクリーンの取扱説明書"をご参照ください。

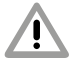

タッチスクリーンの取扱には十分ご注意 ください。故障またはタッチスクリーンの 損傷の原因となります。

- ○タッチスクリーンは指先または専用タッ チペンのみで操作してください。
- ○鋭い物体(例えばボールペンなど)でタ ッチスクリーンを操作しないでください。
- ○タッチスクリーンが水濡れに十分注意し てください。
- ○タッチスクリーンを操作するときは、指先の中央 または付属のタッチペンでおこなってください。

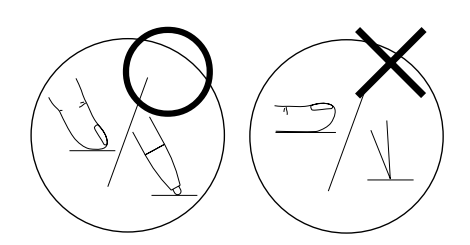

○項目ごとの詳細情報は、スクリーンの「ヘルプ」を タッチすると表示されます。

# 9.1 スクロールバー

タッチスクリーン上にすべての項目が表示されてい ない場合、スクリーン右側に下記のようなスクロー ルバーが表示されます。

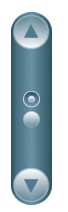

○スクロールバーの (▼) または ▲ をタッチするこ とで、すべての項目を順番に表示することがで きます。

# 9.2 画像表示ツール

タッチスクリーンに表示された画像は、画像表示ツ ールにて濃淡や画像の向きを変更して表示する ことができます。

○「画像 > 画像を選択 > 表示」と選択し 8 ッチすると、表示ツールのボタンが開きます。

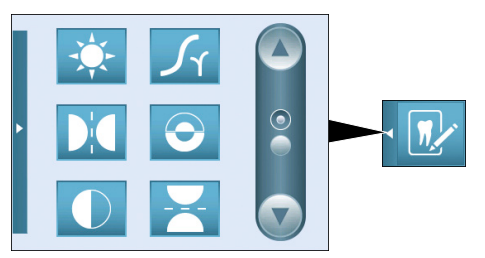

○主な表示ツールの詳細は下記のとおりです。

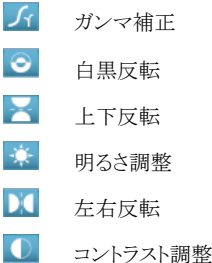

○画像表示を終了する場合は、スクリーン左下の ツールを選択し、終了してください。

### 9.3 画像データ編集

患者さんの氏名などの入力および編集をタッチに て行うことができます。

○「画像 > 画像を選択 > 詳細 > 患者データ > 患者データ」を選択すると編集したい項目が表 示されます。項目を選択すると下記のキーボー ドの入力画面が表示されます。

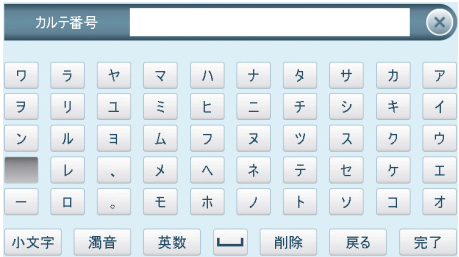

<span id="page-30-0"></span>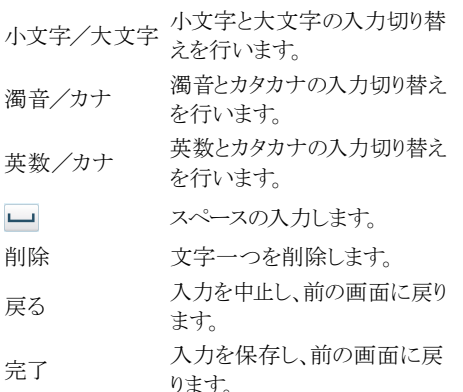

#### 9.4 タッチスクリーンに表示されるメッセ ージについて

状況に応じてタッチスクリーンにメッセージが表示 されます。メッセージは下記の通りです。

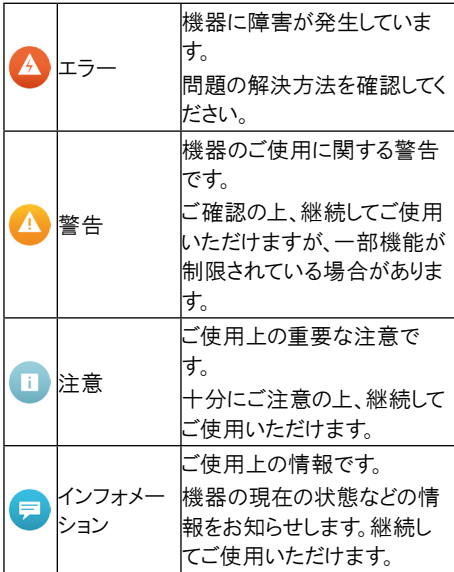

- メッセージをタッチして内容を確認してください。 複数のメッセージがある場合は最新の優先さ れる項目から表示されます。
- メッセージについての詳細はヘルプをタッチし てください。

# 10. イメージングプレートついて

- ○ビスタスキャンコンビビューには、必ずデュール デンタル社の純正「+(プラス)」イメージングプレ ート(IP)のみを使用してください。純正品でない IPを使用すると、機器に影響を与え、画質が落 ちてしまう恐れがあります。
- ○イメージングプレート(IP)はエックス線フィルムと 同様にしなやかですが、注意して扱ってくださ い。またIPを絶対に折り曲げないよう注意してく ださい。

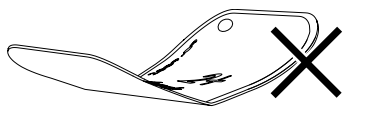

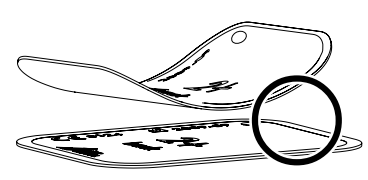

○イメージングプレート(IP)をひっかいたり、噛ん でしまったり、傷つかないよう注意してください。

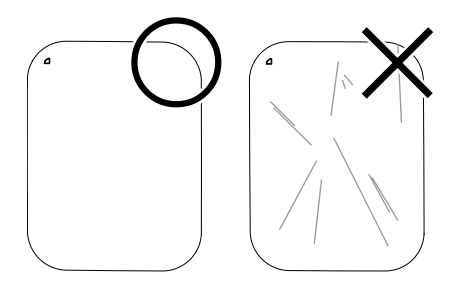

- ○イメージングプレート(IP)に汚れが付いている と撮影画像に影響を及ぼします。汚れた場合 は、アルコールを含ませた布で拭いてください。
- ○イメージングプレート(IP)に直射日光や紫外線 が当たらないようにして下さい。
- ○レントゲン室に保管する場合は、イメージングプ レート(IP)がエックス線によって感光するのを防 いでください。
- ○イメージングプレート(IP)を高温や湿気のある 場所に保管しないでください。 環境条件にご 注意ください("4.2 イメージングプレート"を参 照)。
- ○イメージングプレート(IP)自体に損傷がなく、正 しく取り扱ってる場合、数百回の感光、読み取り、

<span id="page-31-0"></span>消去が可能です。

- ○イメージングプレート(IP)に画面上で見えるよう な傷がある場合、診断に影響を与えますので、 新しい物に取り替えて下さい。
- ○イメージングプレート(IP)を正しくクリーニングし てください("12.3 イメージングプレート"を参照)。

イメージングプレート(IP)はオートクレ ーブによる滅菌はできません。

11. 機器について

- イメージングプレート(IP)は自然界に 存在する放射線とレントゲン撮影から 漏れた放射線により微少ながら感光し てしまいます。画像にその影響が出な いようにするため、初回のご使用前、又 は24時間以上保管後のIPはまず消去 作業を行ってください。詳細は"11.4 イメ ージングプレートのデータ削除"をご覧 ください。
	- ○エックス線で感光されたイメージングプ レート(IP)は、30分以内にデータスキャ ンを行ってください。
	- ○感光されたイメージングプレート(IP)を 扱うときは、必ず保護カバーを取り付け てください。
	- ○感光されたイメージングプレート(IP)の データをスキャンする前、およびその最 中にエックス線が当たらないようにしてく ださい。
	- ○機器設置場所と同室にエックス線管等 があれば、データスキャン中はエックス 線を操作しないでください。

#### 11.1デンタル用レントゲン撮影

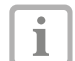

手順けイメージングプレート Plus サイズ2 についての事例でご説明しています。

必要なアクセサリ: ۑ イメージングプレート(IP) ○イメージングプレートサイズの保護カバー

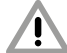

保護カバーは使い捨て品で、再利用は 固く禁止されています。衛生上の問題が ありますので、再利用は絶対にしないで ください。また純正の保護カバー以外の 代用品を使用すると、患者さんに感染の 危険があるだけでなく、イメージングプレ ート(IP)を傷つけてしまいますので、絶 対におやめください。

- ○イメージングプレート(IP)を取り扱う場 合、必ず保護カバーに入れた状態でお 取扱いください。
- ○保護カバーにはイメージングプレート( IP)と同様に様々なサイズがあります。 正しいサイズをお使いください。

#### レントゲン撮影の準備

- ○初回のご使用前、又は24時間以上保管後のI Pはまず消去作業を行ってください。("11.5 イメ ージングプレートのデータ消去"参照)。
- ○イメージングプレート(IP)は完全に保護カバー に差し込まれているか確認をしてください。IPの 非咸光面(里い面)が見えるトうにしセットされて いるか確認してください。

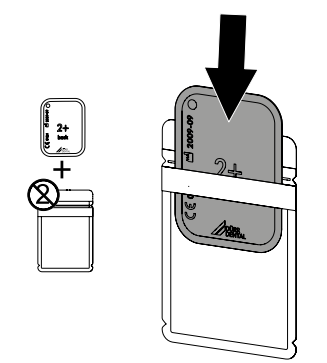

○白いシールのテープをはがして、保護カバーを 閉じ、よく抑えて完全に封をしてください。

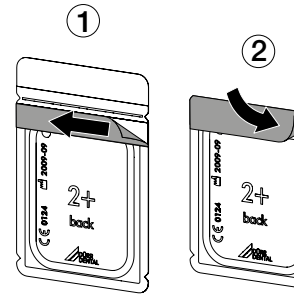

○患者の口の中に入れる直前に、保護カバーを FD350除菌ウエットティッシュ―で拭いてくださ い。

> メージングプレート(IP)は有害ですの で、患者さんの口腔内では必ずデュー ル デンタル社製の専用保護カバーを 使用してください。

万が一、患者さんがIPを飲み込んでし まった場合は、直ちに専門医によって IPを体内から取り出す処置を取ってく ださい。

また、患者さんが保護カバーを噛んで 破ってしまった場合は、すぐに口中を水 で何度もよくゆすいでもらってください。

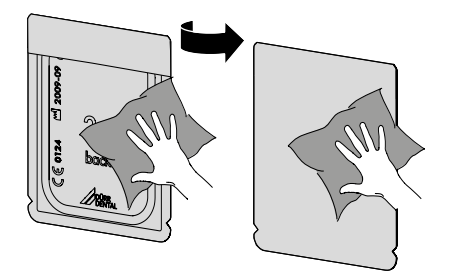

○イメージングプレートPlusサイズ4の場合は必要 ならバイトプロテクターを保護カバーの周りに取 り付けてください。

#### レントゲンの撮影

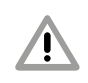

#### 撮影用ホルダーを使う場合は、保護カ バーやイメージングプレート(IP)を傷つ けないように注意してください。IPと保護 カバーに傷をつけないタイプのホルダー のみをご使用ください。

イメージングプレート(IP)を患者さんの口 の中に入れるときは、必ず手袋をご使用く ださい。

- イメージングプレート(IP)の感光面(水 Т 色)には、位置がわかるようにのマークが 印刷されていま。レントゲン照射は必ず 感光面に当ててください。非感光面(黒 色)にはサイズと製造年月日、及び「back」 の文字が印刷されています。周辺が銀色 なので、口の中でも見やすく、位置づけが 容易です。角の部分に丸い点がついてい ます。この点を咬合面の方向にして撮影 します(撮影画像上ではマークになりま す)。その際、点が診断部分と重ならない ようにしてください。マークと歯の解剖学 的構造で四分割を確認できます。
- ○保護カバーに密封されたイメージングプレート (IP)を患者の口腔内にいれてください。
- ۑ イメージングプレート(IP)の感光面(水色)が正 しくレントゲンチューブの方を向くように注意して ください。

<span id="page-33-0"></span>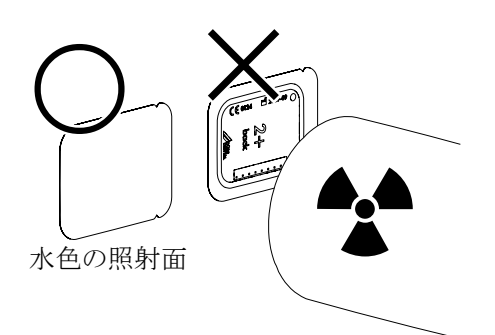

○レントゲン機器の感光時間と設定値を設定しま す("8.2 レントゲン機器の設定"を参照)。

○レントゲン撮影を行ってください。

エックス線で感光されたイメージングプレートの ۑ 画像データは、必ず30分以内に読み取りを行 ってください。

#### スキャン準備

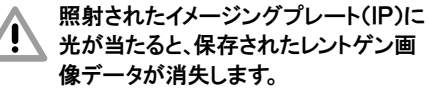

エックス線に感光されたイメージングプࠐ レート(IP)はスキャン作業を行うまで、 絶対に保護カバーより取り出さないでく ださい。

イメージングプレート(IP)を患者さんの口 の中から出すときは、必ず手袋をご使用く ださい。

○保護カバーに入ったイメージングプレート(IP) を患者さんの口から取り出してください。

#### 機器の汚染

- ○イメージングプレート(IP)を保護カバー より取り出してスキャンをする前に必ず 保護カバーを洗浄し、消毒してください。
- ○血液等による汚染がひどい場合は、保護カバ ーと手袋を乾くまで清潔な布で拭きとってくださ い。
- ○保護カバーと手袋を消毒クロスで(FD350等で) 消毒してください。

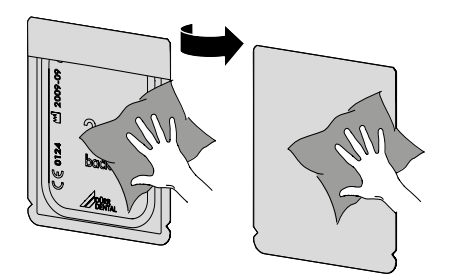

○保護カバーをイメージングプレート(IP)とともに 消毒布に載せます。

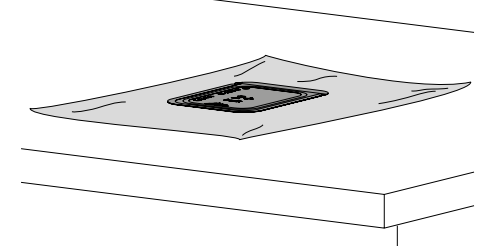

○保護カバーを完全に自然乾燥させてください。 ○保護グローブを脱ぎ、手を消毒し、洗浄してくだ さい。

イメージングプレート(IP)を保護カバ ーから出す際に手に手袋のパウダーが 付着ステイ無いように、よく洗ってくださ い。パウダーがイメージングプレートの 読み取り機器に障害を与えることがあ ります。

#### 11.2パノラマ・セファロ用レントゲン撮影

パノラマ用イメージングプレートを用いた Т 場合を説明しています。

#### 必要な付属品

Т

○パノラマ用イメージングプレート

○パノラマ用イメージングプレートカセット

ۑ ソフトカセット("3.2 オプション品/消耗品"、"8.3 パノラマ・セファロ用イメージングプレートのカセ ット"参照)。

セファロ用イメージングプレート

(240×300mm)を使用する場合、機器に オムニコンバージョンセットを装備してくだ さい("3.2 オプション品/消耗品"参照)。

#### <span id="page-34-0"></span>ソフトカセットやIPカセットはオートクレ ーブによる滅菌はできません。

イメージングプレートをクリーニングし、傷などがな いかどうか確認してください。

- ○初回のご使用前、又は24時間以上保管後のI Pはまず消去作業を行ってください。("11.5 イメ ージングプレートのデータ消去"参照)
- ○消去されたIPを非感光面(黒色)が見えるよう に、またデュールのロゴが右下になるようにソフ トカセットに入てください。

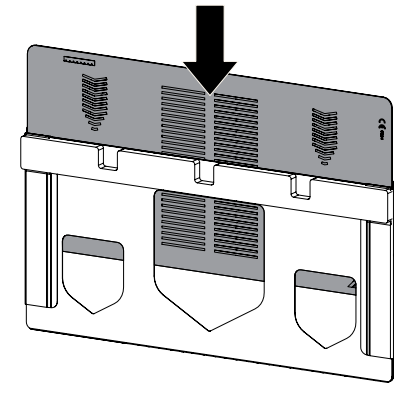

#### レントゲン撮影

○IPが入っているソフトカセットなレントゲン機器 のフィルムカセットに入れます。感光面がレント ゲンチューブ側にくるように入れてください。

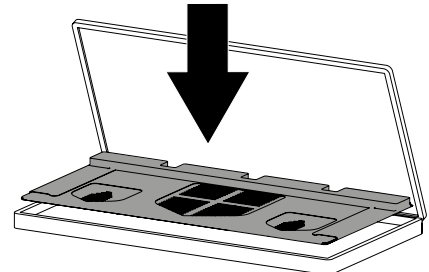

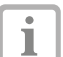

レントゲン機器のフィルムカセットは、増 感紙の入っていないものが必要です。増 感紙が入っていると画質が落ちてしまい ます。もし、既にお持ちのフィルムカセット に増感紙が入っている場合は必ず接着 剤等が残らないようきれいに取り除いて ください。

- フィルムカセットをIPの感光面がレントゲン機器 ۑ のチューブ側にくるようにセットしてください。
	- 付属の「R + L 鉛ラベル」をフィルム
	- Т カセットに貼り付けると、撮影の際にIPの 左右がわかるようになります。
- ۑ イメージングプレート(IP)の感光面が正しくレン トゲンチューブの方を向くように注意してくださ い。
- ○レントゲン機器の感光時間と設定値を設定しま す("8.4 レントゲン機器の設定"を参照)。
- ○レントゲン撮影を行ってください。
- ○エックス線で咸光されたイメージングプレートの 画像データは、必ず30分以内に読み取りを行 ってください。

### 11.3PCを使用して画像データ読み取り 操作を行う

#### ビスタスキャンコンビビューと画像処理ソフトウェ ア(DBSWINなど)を起動してください。

- スキャンデータは画像処理ソフトウェア
	- Т (DBSWIN)により書き込まれます。 画像処理ソフトウェアの操作についての 詳細は対応するハンドブックをご参照くだ さい。
- ○ビスタスキャンコンビビューの電源ボタン(1)を 押し、機器の電源を入れてください。
- ○ビスタスキャンコンビビューに接続された、PCと モニターの電源を入れてください。
- ○画像処理ソフトウェア(DBSWINなど)を起動し、 患者カルテを選択してください。
- ○画像処理ソフトウェア(DBSWINなど)にて、レン トゲンを選択し、画像パラメーター、画像解像度 を設定してください。
- ○画像処理ソフトウェア(DBSWINなど)にて「読み 取り」ボタンをクリックしてください。
- ○ビスタスキャンコンビビューにてスキャンマネジ ャーを有効な状態に設定し、タッチスクリーンに 表示されているスキャンジョブにて選択を行っ てください。
- ○タッチスクリーンにイメージングプレート(IP)挿 入を求めるイラストが表示されます。
	- イメージングプレート(IP)はバーの点滅が 終了し、緑色のバーが完全に表示され、I Т P挿入イラストが表示されてから挿入してく ださい。

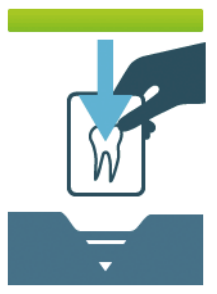

# デンタル用イメージングプレート(IP)の読み取り

○保護カバーを切り込み部から開封します。

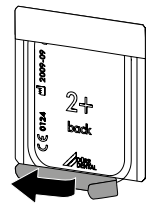

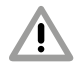

画像情報の消失 イメージングプレート(IP)上の画像デ ータは光によって消えてしまいます。 そのため、レントゲン撮影後のイメー ジングプレートは絶対に保護カバー 無しで扱わないでください。

○イメージングプレートカセットのレバーを一番下 まで押し下げます。押し下げると舌状の板が出 てきます。

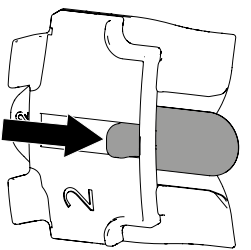

- ○保護カバーの中のイメージングプレートを舌状 の板の上に置きます。感光面が舌状の板に引っ 付くようセットしてください。
- ○保護カバーを滑らすように、イメージングプレー トをIPカセットの中に確実にすばやく収納してく ださい。

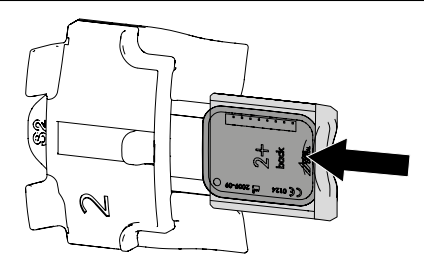

イメージングプレートが収納されたIPカセットを ۑ 搬入ドラムに沿って投入口の奥まで完全に差し 込んでください。

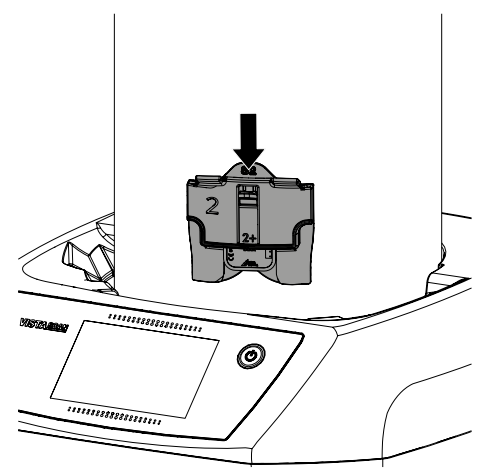

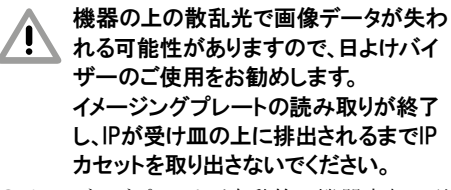

イメージングプレートが自動的に機器内部に引 ۑ き込まれるまで、IPカセットのレバーを押し下げ てください。

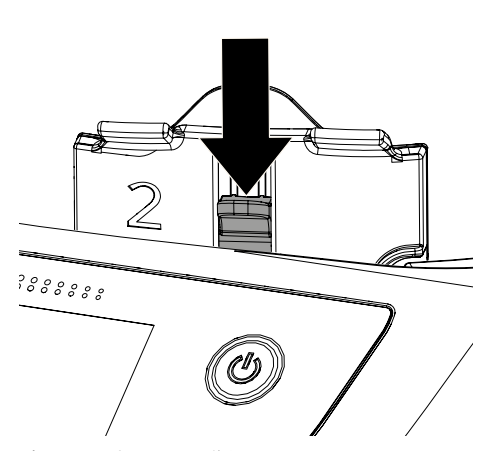

読み取りプロセスの進捗状況はタッチスクリーン に表示されます。 読み込まれた画像データは画 像処理ソフトウェア(DBSWINなど)に自動的に取 り込まれます。

- ○搬出口に落ちてきたイメージングプレート(IP)を 取り、次の撮影のために準備してください。
- ○読み取りの完了したレントゲン線画像を画像処 理ソフトウェア(DBSWINなど)にて保存してくだ さい。
- ○読み取り作業が終わり、タッチスクリーンに緑色 のバーが完全に表示された後に、挿入口のIP カセットを取り外してください。

#### パノラマ・セファロ用イメージングプレート(IP) の読み取り

- ○レントゲン機器のカセットから感光されたイメー ジングプレートの収納されたソフトカセットを取 り出してください。
- ○イメージングプレートが収納されているソフトカ セットを搬送ドラムに沿って投入口に差し込み ます。

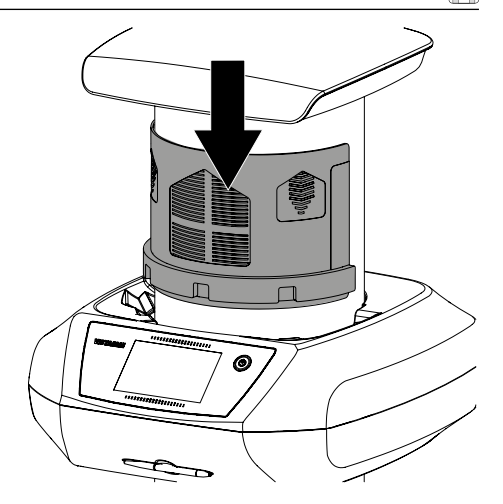

- 機器の上の散乱光で画像データが失わ れる可能性がありますので、日よけバイ ザーのご使用をお勧めします。 イメージングプレートの読み取りが終了 し、IPが受け皿の上に排出されるまでIP カセットを取り出さないでください。
- ۑ イメージングプレートの印刷面に指を掛けて、イ メージングプレートが自動的に取り込まれるで 押し下げてください。

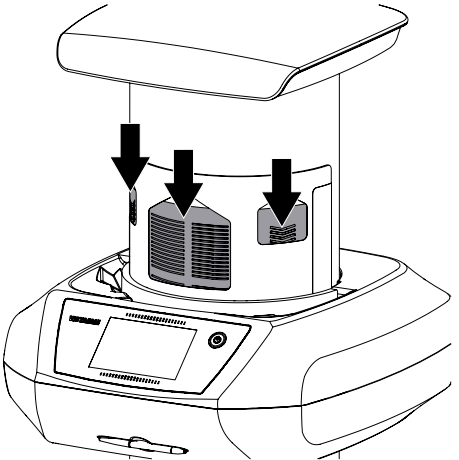

読み取りプロセスの進捗状況はタッチスクリーン に表示されます。 読み込まれた画像データは画 像処理ソフトウェア(DBSWINなど)に自動的に取 り込まれます。

○搬出口に落ちてきたイメージングプレート(IP)を 取り、次の撮影のために準備してください。

- <span id="page-37-0"></span>○読み取りの完了したレントゲン線画像を画像処 理ソフトウェア(DBSWINなど)にて保存してくだ さい。
- ○読み取り作業が終わり、タッチスクリーンに緑色 のバーが完全に表示された後に、挿入口のソフ トカセットを取り外してください。

#### 11.4機器本体のタッチスクリーンから画 像データ読み取り操作を行う

#### ビスタスキャンコンビビューを起動

機器本体のタッチスクリーンから画像データの読 取る際は、PCとの接続は必要ありません。 画像 データはメモリカードに一時的に保存されます。 画像データを画像処理ソフトウェアに転送するに は、機器をPCと接続する必要があります。 機器本体のタッチスクリーンでの読み取り操作方 法は2つあります:

#### 「読み取り」

画像の読み取り前に患者さんのレントゲ ン撮影設定が登録でき、画像データとと もに保存されます。

患者さんのデータとレントゲン撮影設定 データが入力がない場合、画像データに は日付と時刻のみが保存されます。

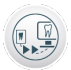

#### 「高速読取」

画像データに日付と時刻のみが保存さ れ、レントゲン撮影設定などは保存され ません。

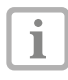

タッチスクリーン上のヘルプで機器の操作 について詳細説明をご確認いただけま す。

#### 機器本体にデータを保存する場合:

ۑ メモリカード (SDHC、最大32 GB)が機器背面 のスロットに入っていることを確認してください。 ○機器の電源ボタン(1)押し、電源を入れます。

#### 「読み取り」にて操作を行う場合:

- ○本体のタッチスクリーンで「読み取り」をタッチし てください。
- ○患者さんのデータを入力してください。

○撮影設定とスキャンモードを選んでください。 タッチスクリーンにイメージングプレート(IP)挿入 を求めるイラストが表示されます。

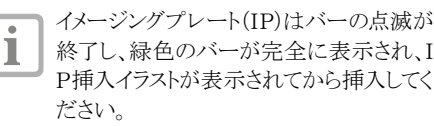

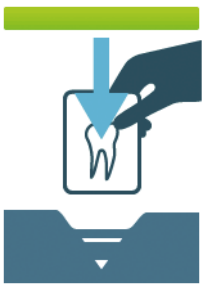

#### 「高速読取」にて操作を行う場合:

○タッチスクリーンの「高速読取」をタッチしてくださ い。

○スキャンモードを選択してください。

タッチスクリーンにイメージングプレート(IP)挿入 を求めるイラストが表示されますので、IPを正しく 機器に挿入してください。

イメージングプレート(IP)の読み取り手順の詳細 については、"11.3 PCから画像データ読み取り操 作を行う"を参照してください。

#### 画像データをPCに転送

本機のタッチスクリーンから読み取り操作を行った レントゲン画像はSDカードに保存されます。 これ らのレントゲン画像はネットワークにて接続された PCの画像処理ソフトウェア (DBSWINなど)に転 送することができます。

- ○機器をネットワークに接続してください。
- ○接続されたPCにて画像処理ソフトウェア (DBSWINなど)を起動してください。
- ○画像処理ソフトウェアにより画像の転送を開始 1.てください(詳細についてけ各画像処理ソフト ウェアのマニュアルを参照してください)。
- ○転送されたレントゲン画像データを保存してくだ さい。

メモリカードにある画像データは転送 が完了すると自動的に消去されます。

# <span id="page-38-0"></span>11.5イメージングプレートのデータ削除

イメージングプレート(IP)上の画像データは、スキ ャンが済み次第消去されます。読み取りと消去が 終わったIPは搬出口により排出されます。

下記のような状況においてはイメージングプレー ト(IP)を機器の特殊モードを使用してデータの消 去を行う必要があります。

- ○イメージングプレート(IP)を初めて使用すると き、または一週間以上保管していた場合。
- ○「エラーのために画像データがイメージングプレ ートから消去されません。」などのメッセージが 画像処理ソフトウェアにて表示された場合。

#### イメージングプレート(IP)をPCの画像処理ソフ トウェア(DBSWIN)から消去する場合

- ○画像処理ソフトウェア(DBSWIN)にてイメージン グプレート(IP)のデータ消去を選択してくださ い。
- ○イメージングプレート(IP)を読み取ってください ("11.3 PCから画像データ読み取り操作を行 う"を参照)。

#### イメージングプレート(IP)を機器本体のタッチ スクリーンから消去する場合

- ○タッチスクリーンの「高速読取」を選択してくださ い。
- ○「IP消去」を選択してください。

イメージングプレート(IP)を通常通り読み取ってく ださい("11.4 機器本体のタッチスクリーンから画 像データを読み取る場合"参照)。

### 11.6機器の電源オフ

○本体の電源ボタン(りを3秒以上長押します。 機器の電源が完全に切れ、タッチスクリーンは オフになります。

# 12. 機器の洗浄と除菌

破損の恐れ

機器を洗浄および除菌する場合は決 められた手順を厳守してください。機器 本体や付属品が破損する恐れがあり ます。

- ○洗浄および除菌の際は、デュールデン タル社指定の除菌剤をご使用ください。
- ○除菌剤のご使用方法は、取扱説明書 に従ってください。

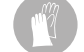

機器の洗浄、除菌の際は、保護グローブ をご使用ください。

# 12.1ビスタスキャンコンビビュー本体

#### 本体の表面

本体の表面が汚染されたり、汚れが着いた場合は 清掃し、必ず除菌をおこなってください。下記の除 菌剤をご使用いただけます:

● FD 350 除菌ウェットティッシュ

#### 破損の恐れ 本体内部に水分が入らないようご注意く ださい。スプレー式の除菌剤などはお使 いにならないでください。

○機器の表面を除菌剤で除菌する場合、除菌剤 スプレーを柔らかい布に着けて拭き取ってくだ さい。その際除菌剤の取扱説明書に従ってくだ さい。

# 12.2イメージングプレート

下記の洗剤をご使用ください:

**● イメージングプレート(IP)用クリーナー** 

# 破損の怖れ

#### イメージングプレート(IP)はオートクレ ーブでの滅菌ができません。また、消毒 液に浸漬させると破損してしまいます。

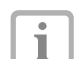

- イメージングプレート(IP)の洗浄には、デ ュールデンタル社製のIPクリーナーを ご使用になることをお勧めします(製品番 号:CCB351B1001)。
- ○イメージングプレート(IP)が汚れている場合は、 ご使用の前に柔らかくて繊維の残らない乾い た布で両面を拭きます。落ちない汚れは、デュ ールデンタル社製のIPクリーナーで注意深くそ

<span id="page-39-0"></span>っと円を描くようにして拭き取ってください。 ○ご使用前にイメージングプレートが完全に乾燥 しているか確認してください。

## 12.3IPカセット・ソフトカセット

IPカセットやソフトカセット表面が汚染されたり、汚 れが着いた場合は清掃し、必ず除菌をおこなって ください。下記の除菌剤をご使用いただけます: ● FD 350 除菌ウェットティッシュ

#### IPカセットやソフトカセットはオートクレー ブでの滅菌ができません。

- ○機器の表面を除菌剤で除菌する場合、除菌剤 スプレーを柔らかい布に着けて拭き取ってくだ さい。その際除菌剤の取扱説明書に従ってくだ さい。
- ○ご使用前にIPカセットやソフトカセットが完全に 乾燥しているか確認してください。

# 12.4タッチペン

タッチペンは本体と同様の方法にてお手入れを してください("12.1 ビスタスキャンコンビビュー本 体"を参照)。

# <span id="page-40-0"></span>13. メンテナンス

 $\Theta$ 

# 13.1メンテナンスの周期

機器のメンテナンスを実施する前に、必ず本体の電源を切り、電源プラグを抜いてください。

下記のメンテナンス周期は、一日あたり15枚の口腔内レントゲン画像読み込みを年間220日実施した場 合を想定しています。機器の使用頻度によって調整してください。

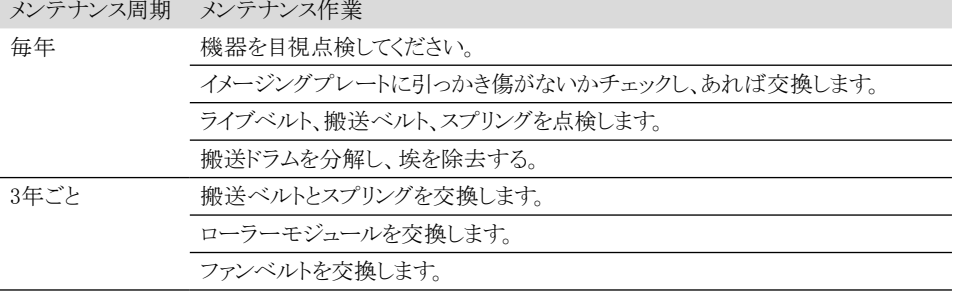

<span id="page-41-0"></span> $\mathbb{P}$ 

# トラブルシューティング

# 14. 故障かな?と思ったら

i

修理は資格を持った専門家またはデュールデンタルの修理部門のみが行えます。トラブルシュ ーティングなどの最新情報はデュール電子マニュアルをご覧ください。

機器での作業前に必ず本体の電源を切り、電源プラグを抜いてください。

### 14.1レントゲン画像が正しくスキャンできない

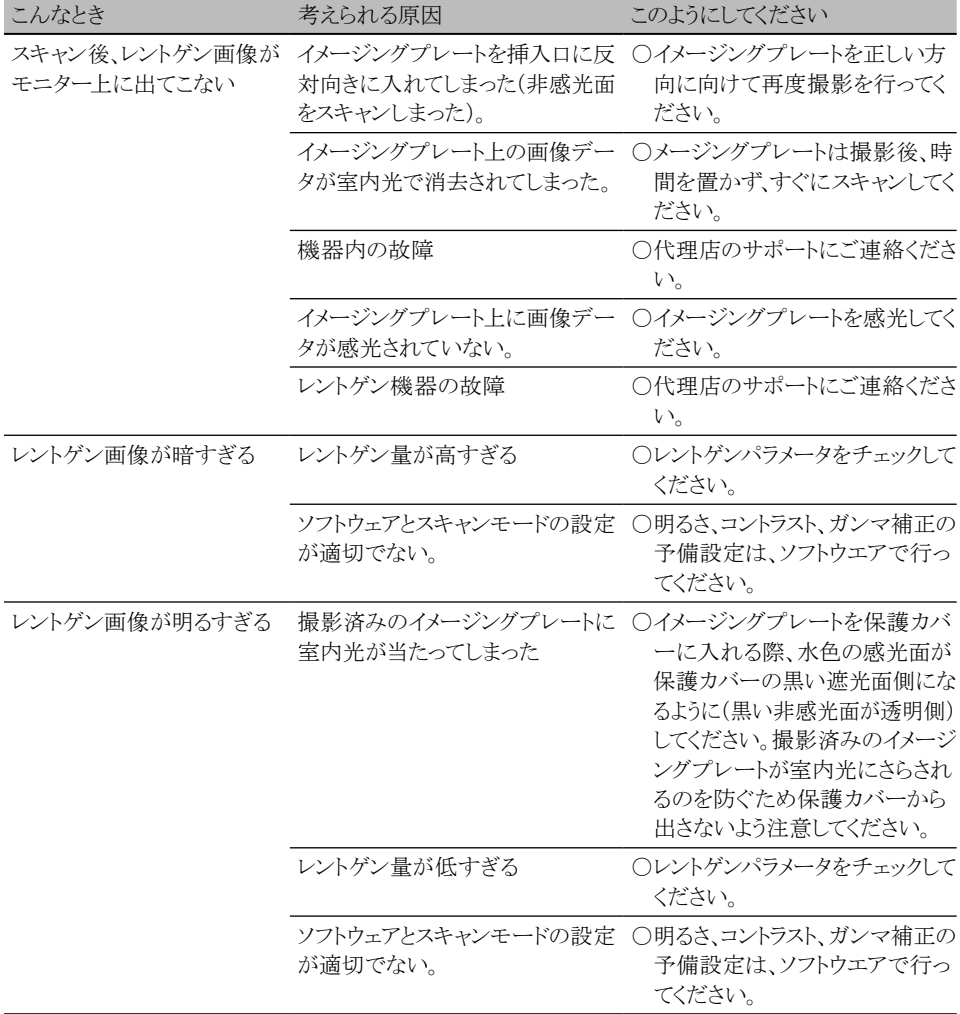

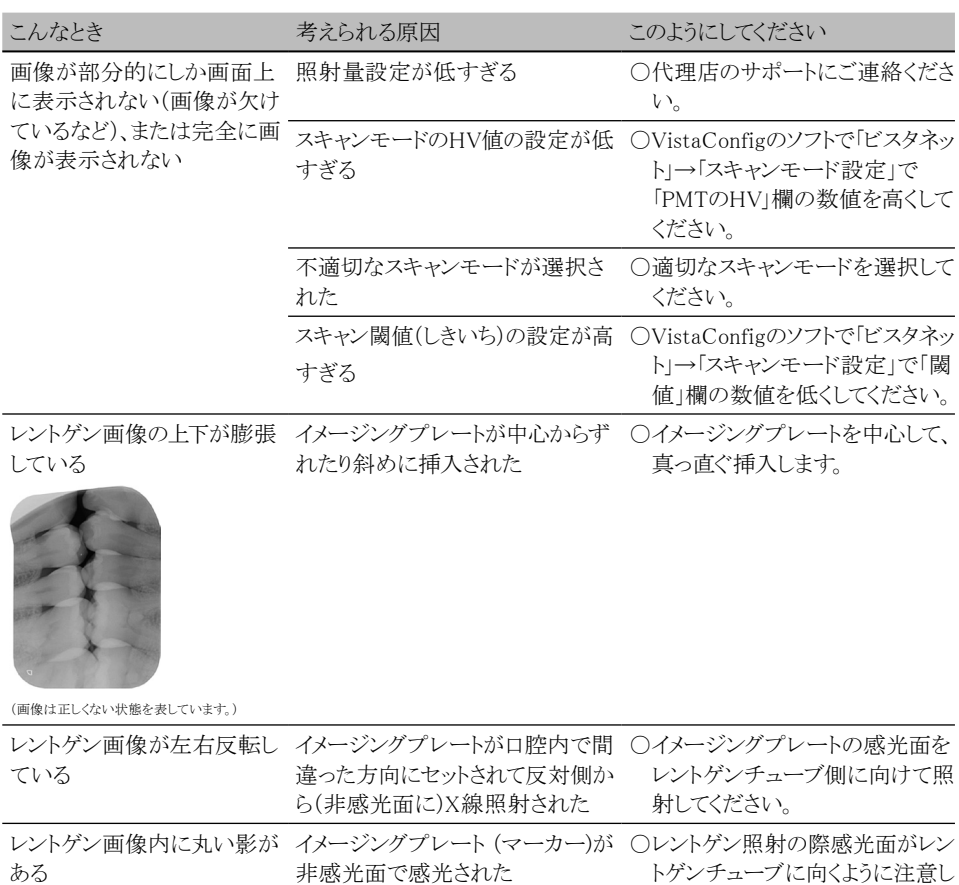

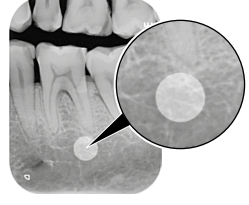

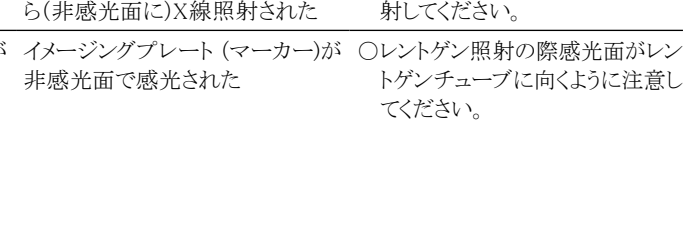

(画像は正しくない状態を表しています。)

### トラブルシューティング

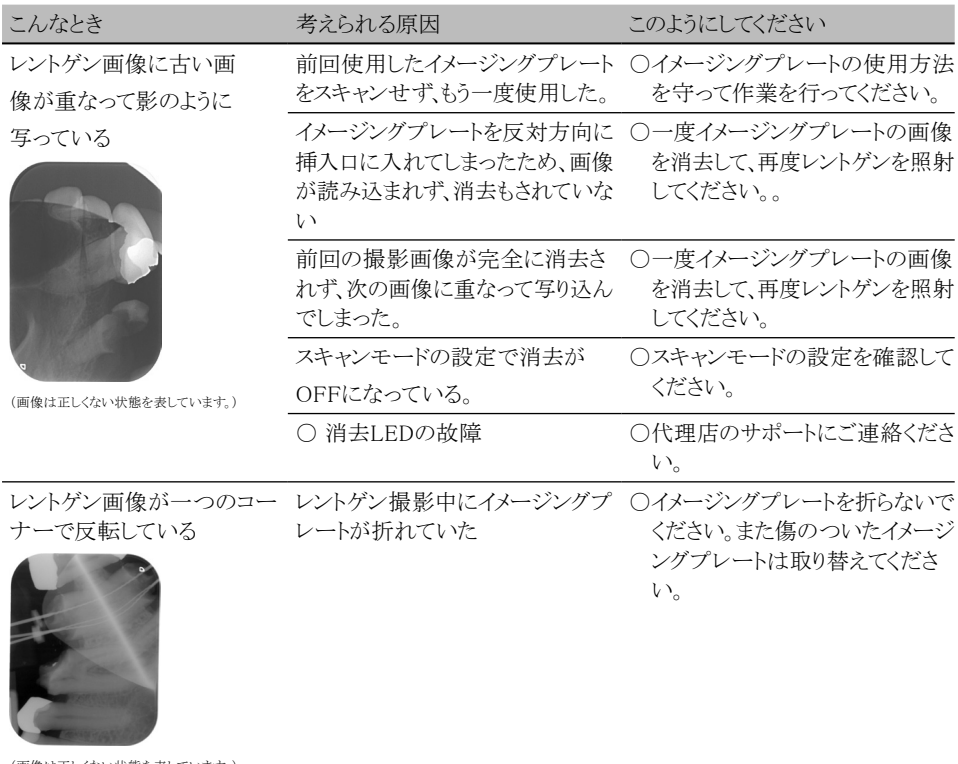

(画像は正しくない状態を表しています。)

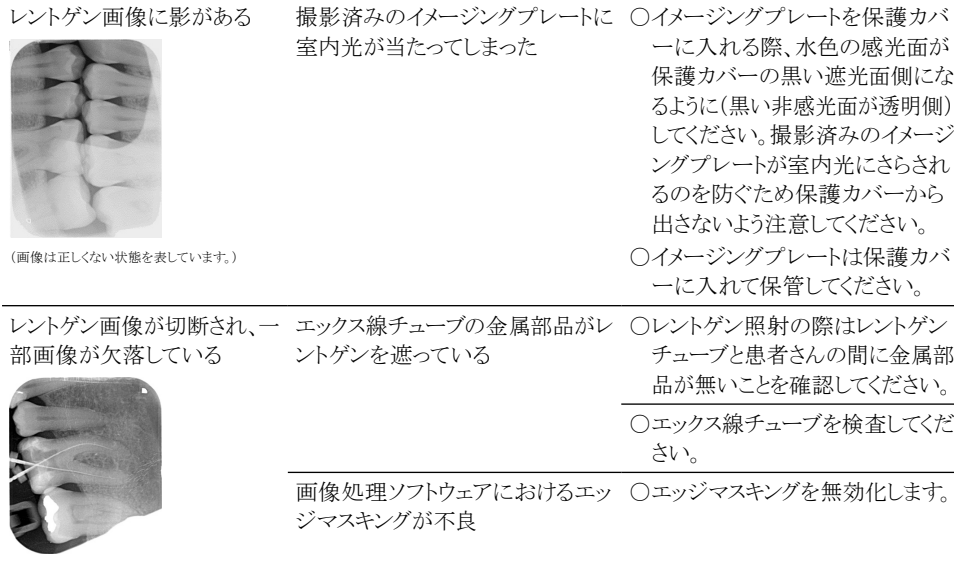

(画像は正しくない状態を表しています。)

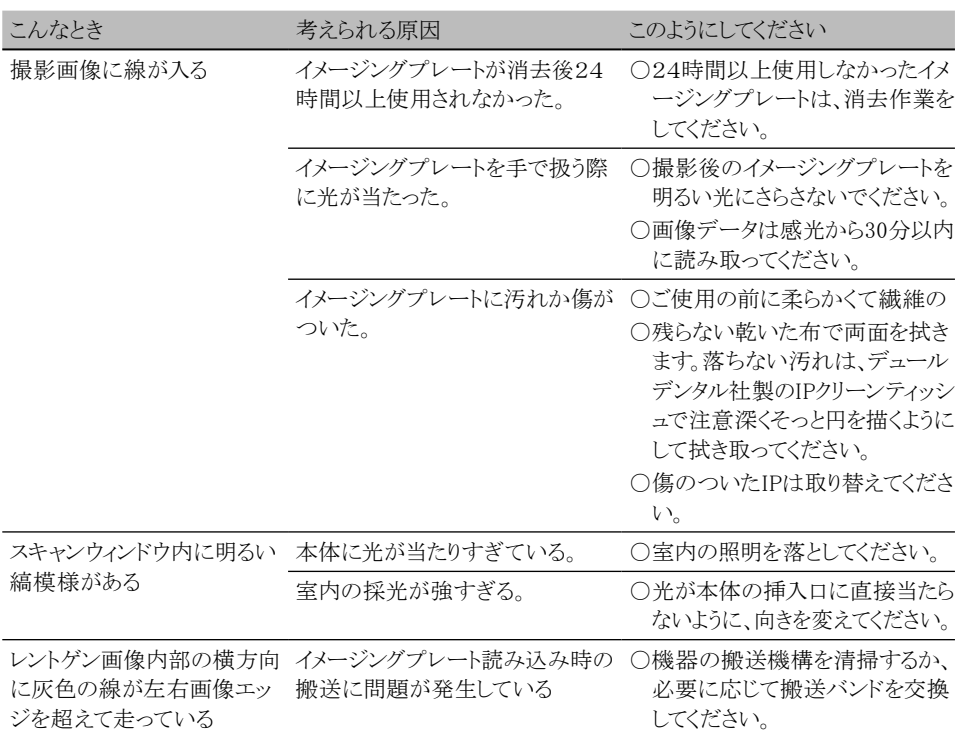

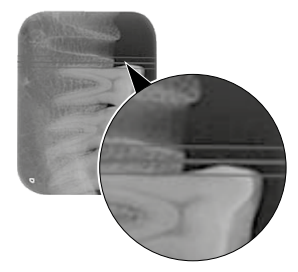

(画像は正しくない状態を表しています。)

エックス線画像が長く引かれ 指定以外の保護カバーまたはイメ ○純正部品のみをご使用ください。 た状態で明るい水平の縞模 ージングプレートが使用されている 様がある

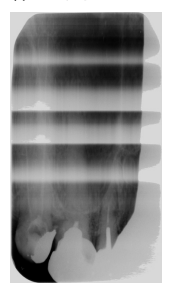

(画像は正しくない状態を表しています。)

や埃がついている)

<span id="page-45-0"></span>こんなとき ファインス 考えられる原因 こんなとき このようにしてください

レントゲン画像が左右2つの レーザースリットの汚れ(例えば髪 ○レーザーのスリットを清掃します。 部分に分割されている

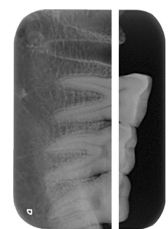

(画像は正しくない状態を表しています。)

X線画像に小さく明るい点ま イメージングプレートに微小な傷が ○イメージングプレートを交換しま たは曇りがある ついた。 す。

イメージングプレートのララネ イメージングプレートが古くなってい 〇メージングプレートは取り替えてく ートがエッジで剥がれている る ださい。

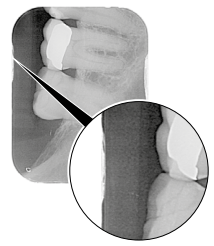

(画像は正しくない状態を表しています。)

# 14.2ソフトウェアのエラー

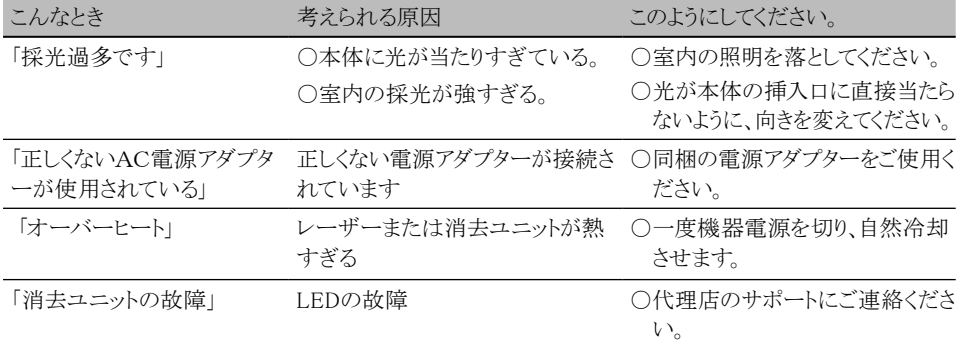

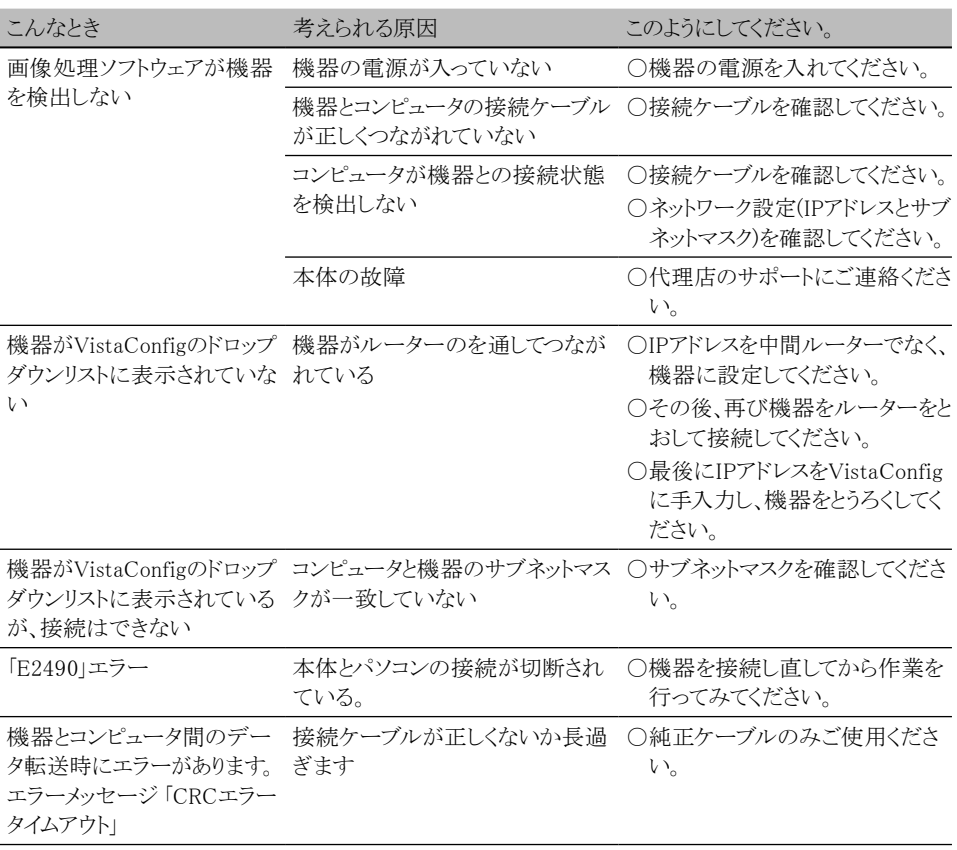

# <span id="page-47-0"></span>14.3機器内の故障

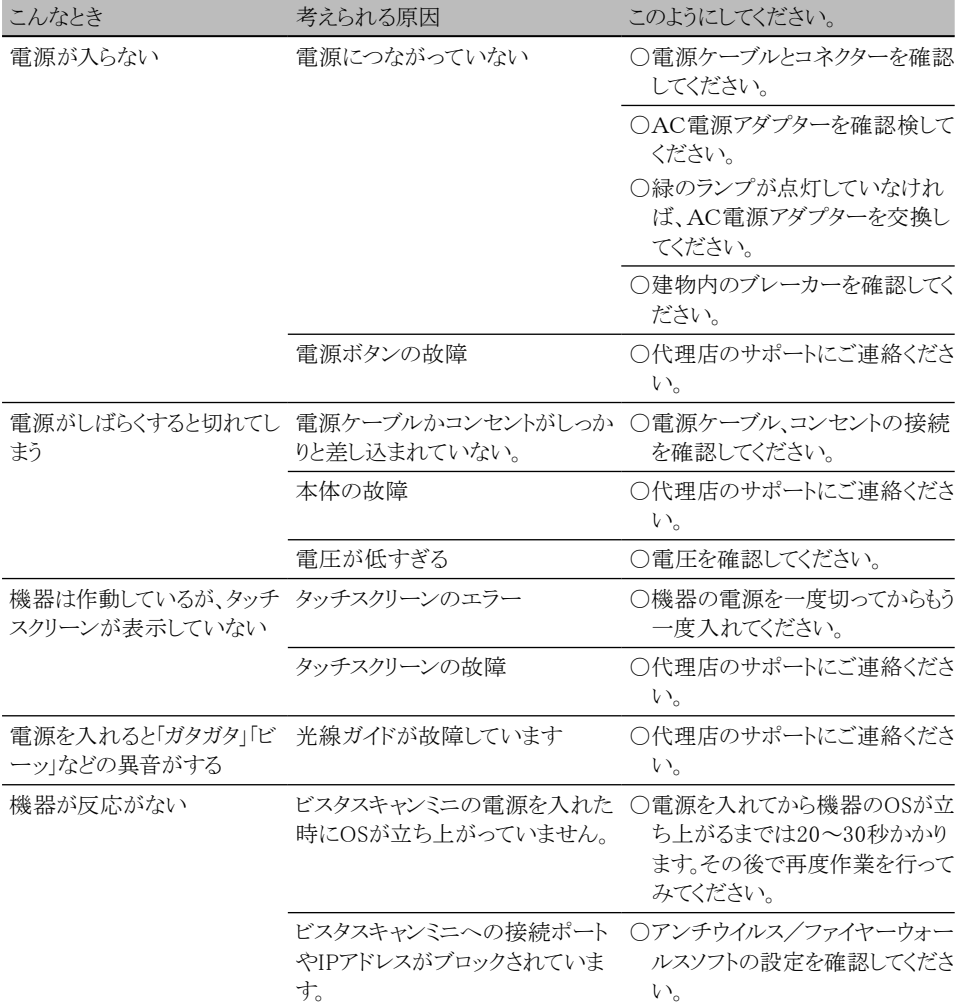

# 14.4タッチスクリーンに表示されるエラーメッセージ

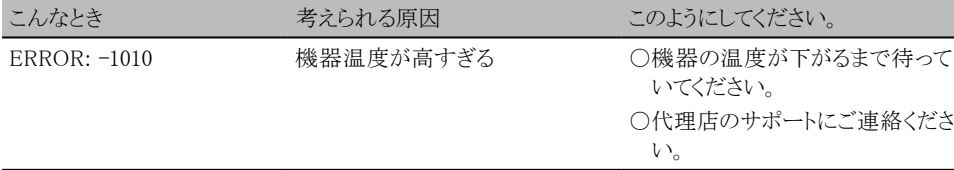

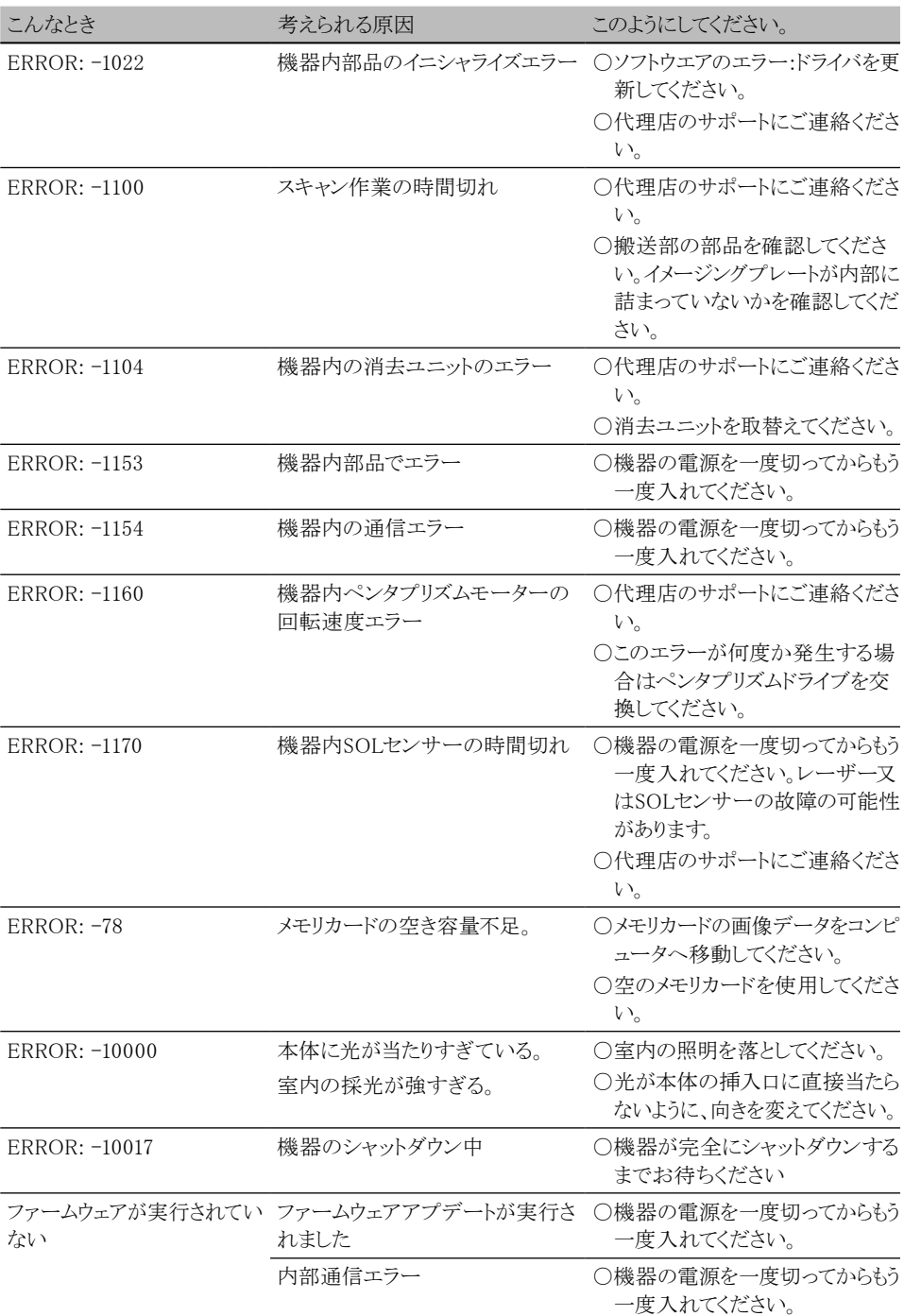

<span id="page-49-0"></span> $\mathscr{Q}$ 付録

# 15. メニュー構成

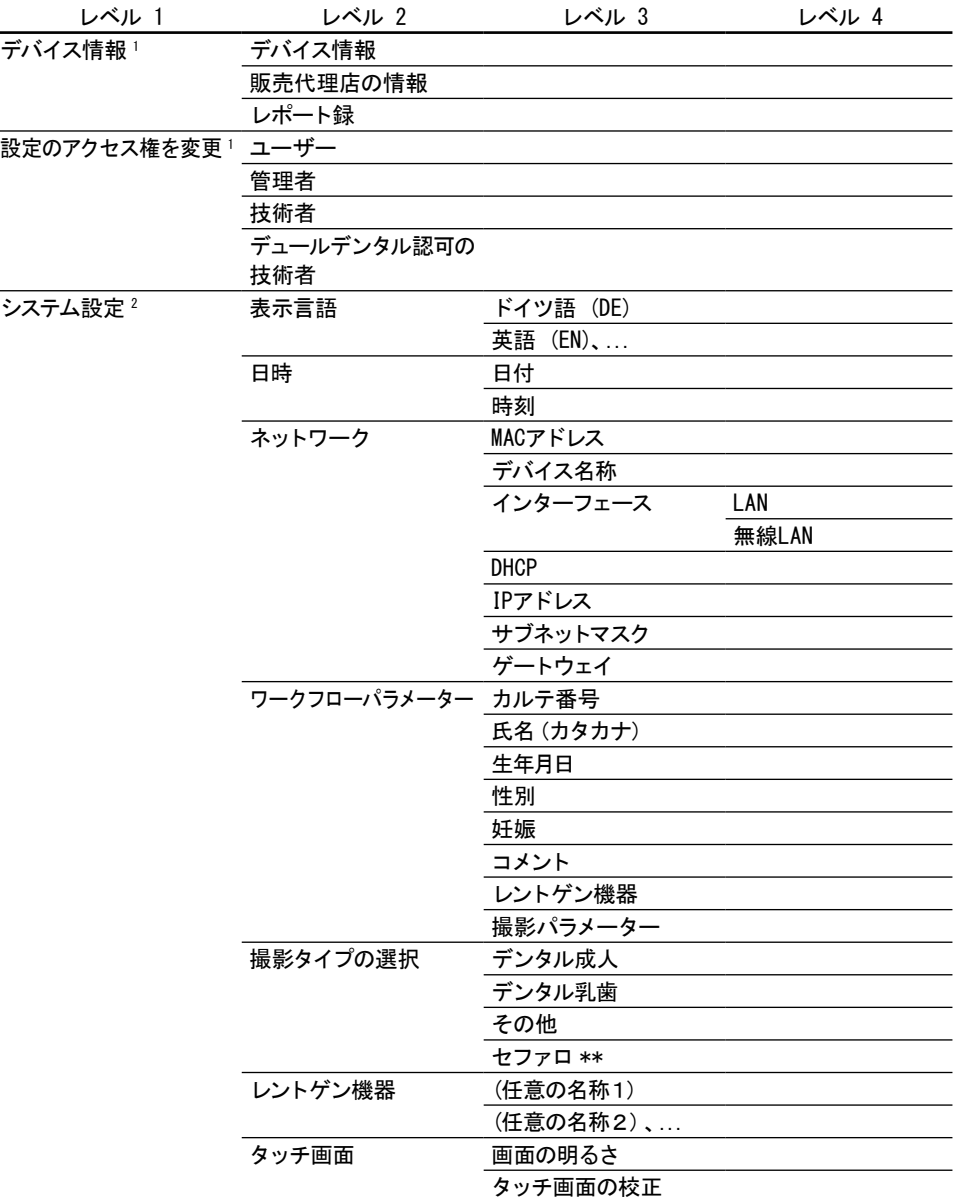

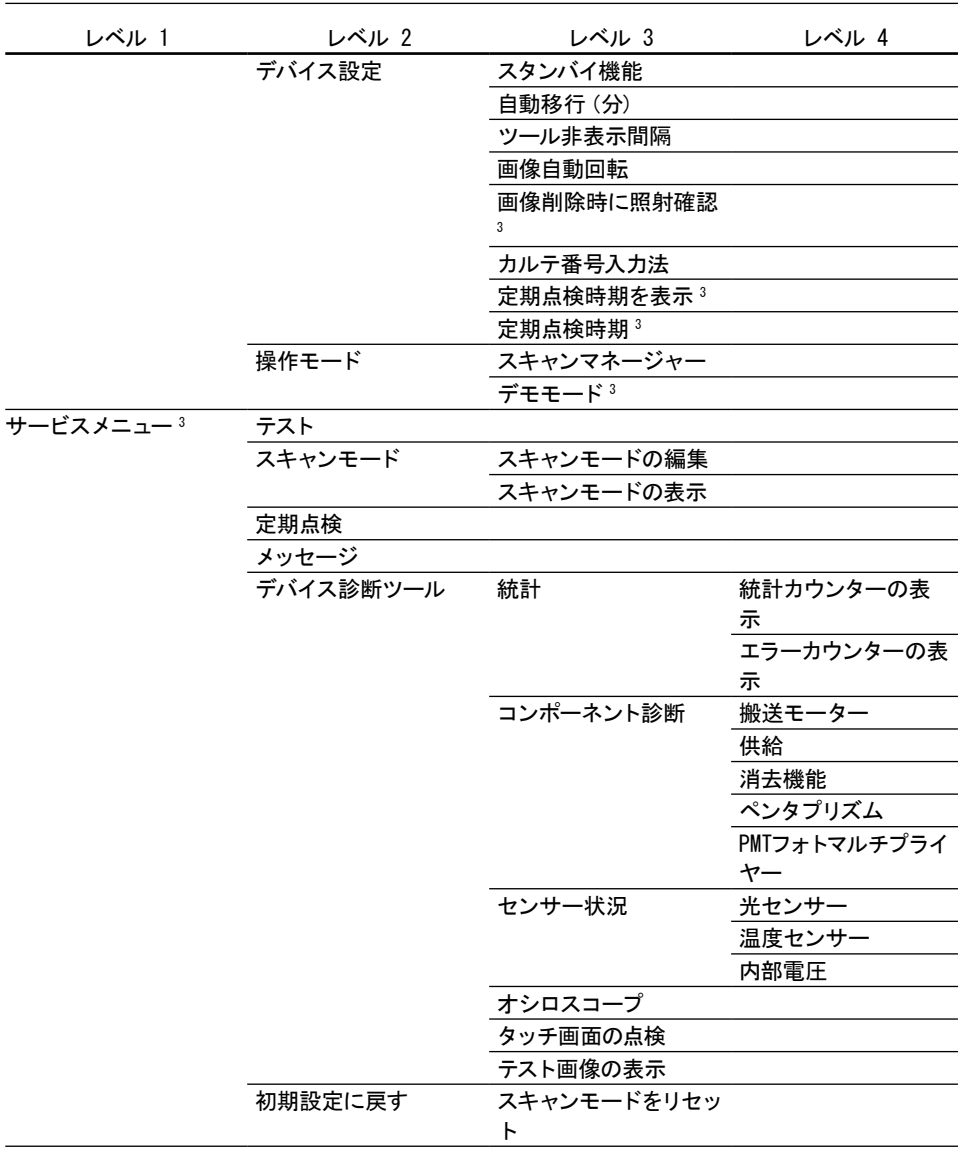

- 1 ユーザーアクセスレベル以降より表示
- 2 管理者アクセスレベル以降より表示
- 3 技術者アクセスレベル以降より表示

# <span id="page-51-0"></span>16. スキャン時間

このリストは、イメージングプレート(IP)が自動的に挿入されてから完全にスキャンが終わるまでの時間を 表示しています。IPのサイズとピクセル寸法によってスキャン時間は変わります。時間は切り上げてあるの で、多少の誤差があります。

# 16.1デンタル用レントゲン画像

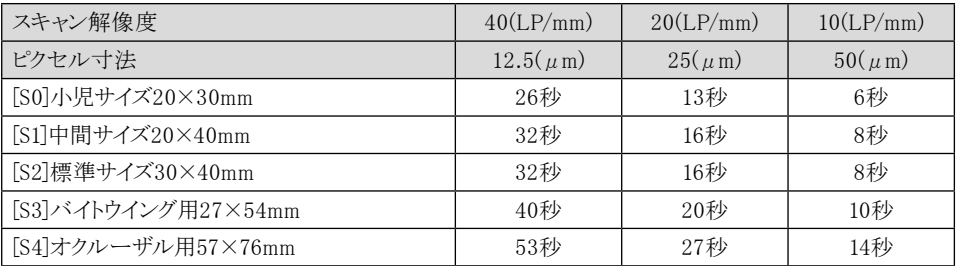

# 16.2パノラマ用レントゲン画像

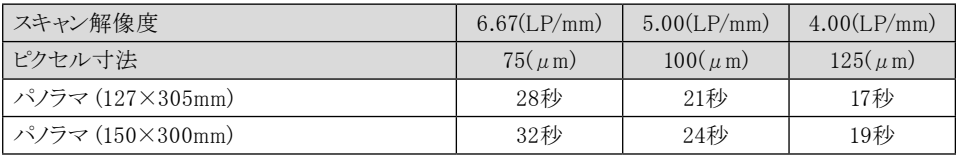

# 16.3セファロ用レントゲン画像

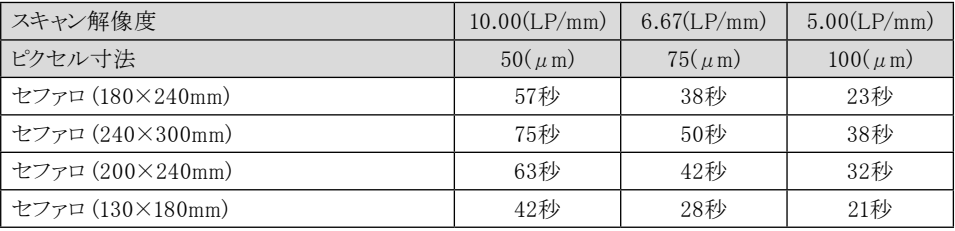

# <span id="page-52-0"></span>17. 画像ファイルのサイズ(非圧縮)

画像ファイルのサイズはイメージングプレートのサイズとピクセル寸法によって変わります。 ファイルサイズは切り上げてあるので、多少の誤差があります。ご使用のソフトウエアによっては、画質は原 画像のままを保ち、画像ファイルを圧縮できます(例:DBSWIN)。

# 17.1デンタル用レントゲン画像

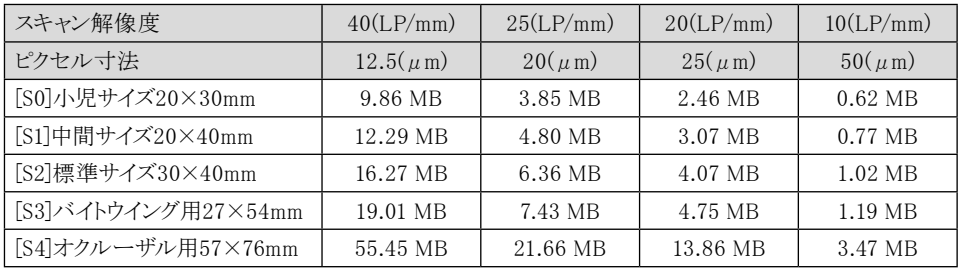

# 17.2パノラマ用レントゲン画像

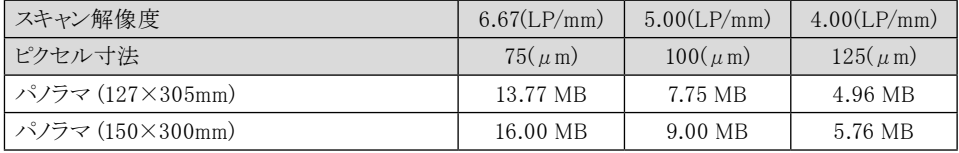

# 17.3セファロ用レントゲン画像

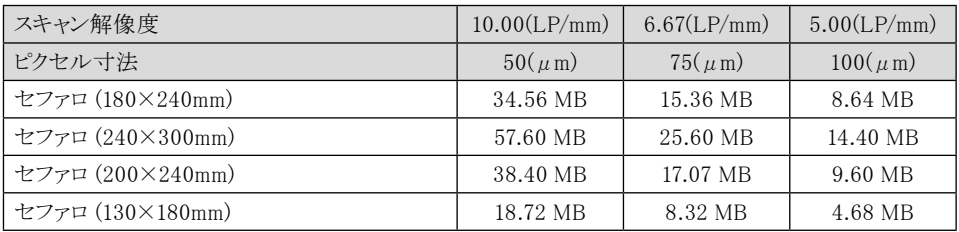

# <span id="page-53-0"></span>18. EN 60601-1-2規格に従うEMC情報

#### 18.1一般的な注意

以下の情報は電気機器および医療機器に係る欧州規格からの抜粋です。 これらの規格はデュールデ ンタル社の機器を他メーカーの機器と組み合わせ設置する際に従ってください。 不明な点は規格全文 をご参照ください。

### 18.2略語

- EMC 電磁適合性
- HF 高周波数
- U<sub>エ</sub> 機器の定格電圧(電源電圧)
- $V_1, V_2$ , V<sup>2</sup> テスト用準拠閾値、IEC 61000-4-6規格準拠
- E. IEC61000-4-3規格に準じるテスト用の準拠閾値
- P ワット(W)単位でのセンダーの定格出力、センダーメーカーのデータによる
- d メートル(m)単位での推奨安全距離

# 18.3ガイドラインおよびメーカー宣言書

すべての機器およびシステムに係る電磁発散

機器は下記の電磁環境における運転用仕様となっています。 お客様がご使用の機器はこの規定され た環境において使用されるようにしなければなりません。

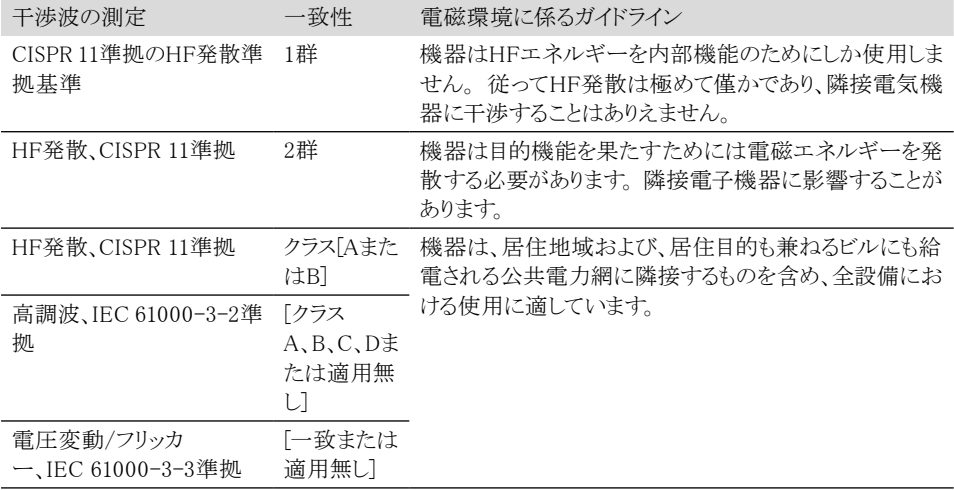

表 1: 全機器およびシステムに係る電磁発散

全機器およびシステムに係る電磁干渉耐性

機器は下記の電磁環境における運転用仕様となっています。 お客様がご使用の機器はこの規定され た環境において使用されるようにしなければなりません。

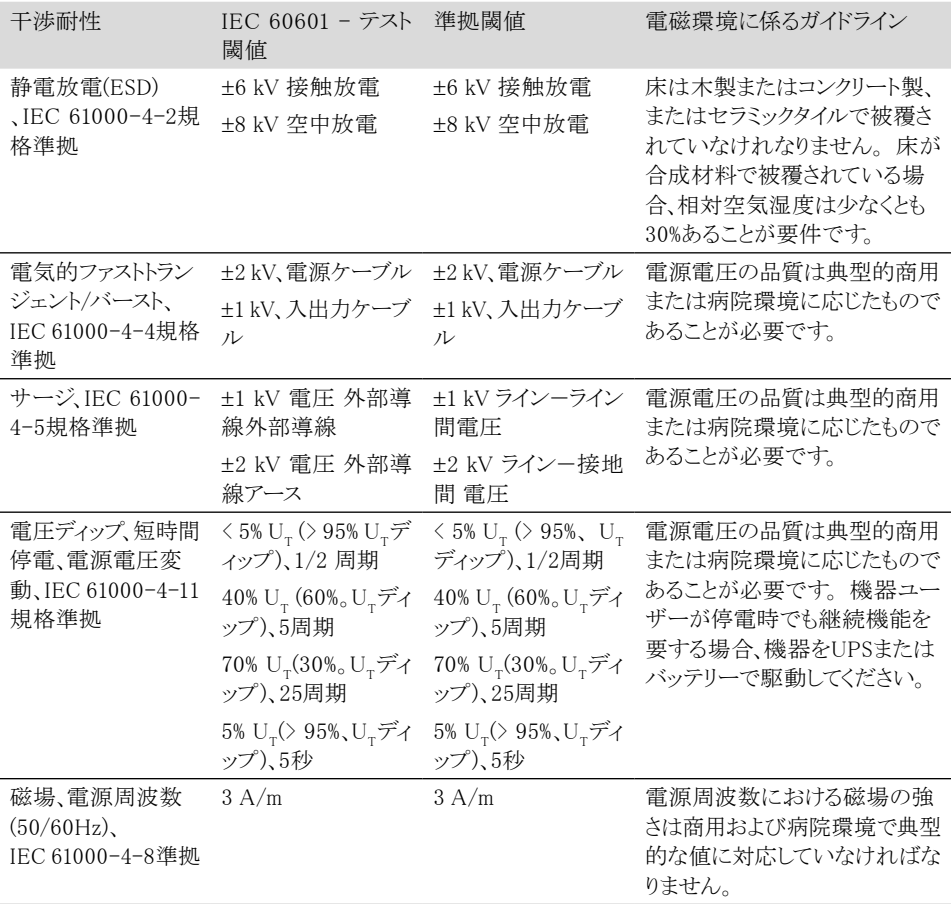

表 2: 全機器およびシステムに係る電磁干渉耐性

■ 付録

生命への危険が無い機器またはシステムに対する電磁干渉耐性 可搬性または携帯無線機器は機器およびケーブルを含め推奨安全距離より近接させては使用しない でください。この安全距離は発信周波数に対応する方程式により求めます。

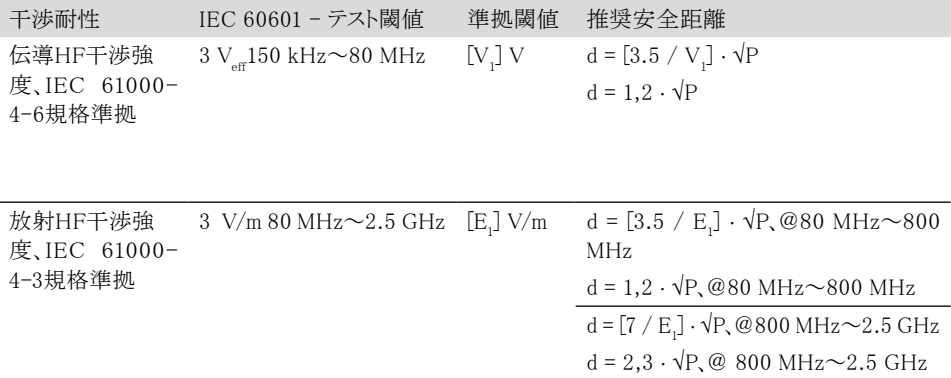

表 3: 生命への危険が無い機器またはシステムに対する電磁干渉耐性

- P ワット(W)単位でのセンダーの定格出力、センダーメーカーのデータによる
- d 推奨安全距離メートル(m)
- 定置型無線センダーの場の強度は現場測定による全周波数においてª準拠閾値より小さく  $((\bullet))$ 無ければなりません。

下記のマークがある機器には障害が発生することがあります。

- 備考 1 80 MHzと800 MHzの場合にはより高い周波数範囲が適用されます。
- 備考 2 ガイドラインは全ての場合に適用できるわけではありません。 電磁エネルギーの 発散はビル、物体、人体による吸収や反射のため影響を受けます。

a 例えば携帯電話の地上基地局や移動式地上無線機器、アマチュア無線設備、AMおよびFMラジオ やテレビ波等の定置型送信設備の電磁場の強度は理論的に事前の精確な決定を行うことができませ ん。 定置型送信設備について電磁場の強度を求めるには、拠点の電磁的現象についての分析を考慮 しなければなりません。 機器を使用する拠点で測定された電磁場の強度が上記の準拠閾値を超える 場合、機器を観測し、規則に従う機能が発揮されることを確認しなければなりません。 異常な出力特性 が観測された場合、例えば機器設置方向の変更や他の拠点選択等の追加措置が必要になることもあ ります。

 $^{\rm b}$ 150 kHz~80 MHzを超える周波数領域においては電磁場の強度は[V<sub>1</sub>] V/m 未満でなければなりま せん。

可搬式および携帯式HF通信機器と本機器の間推奨安全距離

機器はHF干渉強度が制御されているような下記に指定の電磁的環境での運転用の仕様となっていま す。 機器の顧客またはユーザーは可搬式および携帯式HF通信設備(送信機)と本機器の間の最小距 離を下記の通信設備最大出力ラインに対応して制限することにより電磁波障害の防止に役立てること はできます。

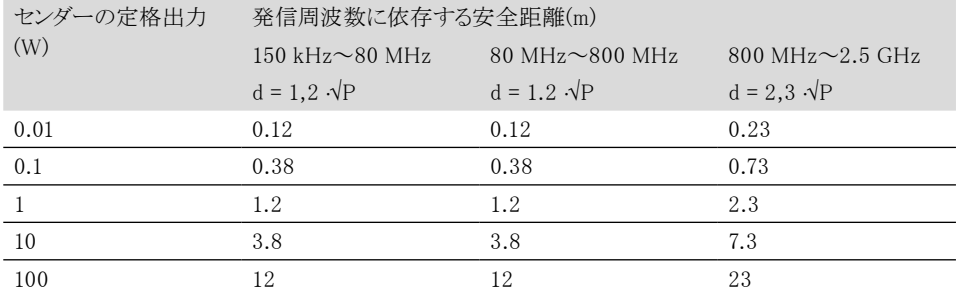

表 4: 可搬式および携帯式HF通信機器と本機器の間推奨安全距離

最大定格出力が上表に記載されていないセンダーについては、推奨安全距離(m)は列毎の方程式によ り求めることができます。ここに、P =センダーメーカーのデータに基づくセンダーの最大定格出力ワット  $(W)$ <sub>c</sub>

備考 1 80 MHzと800 MHzの場合にはより高い周波数範囲が適用されます。

備考 2 すがイドラインは全ての状況に適用できるわけではありません。 電磁波の発散はビ ル、物体、人体による吸収や反射のため影響を受けます。

# <span id="page-57-0"></span>18.4算定表

測定値が規格から乖離する場合、"4. 技術データ"章に値が記載されています。 次に安全距離は下表から計算することができます。

- P ...........
- $V_i$ : .
- $E_i$ : .
- P ワット(W)単位でのセンダーの定格出力、センダーメーカーのデータによる
- V<sub>1</sub> テスト用適合閾値、IEC61000-4-6規格準拠

E<sup>1</sup> IEC61000-4-3規格に準じるテスト用の準拠閾値

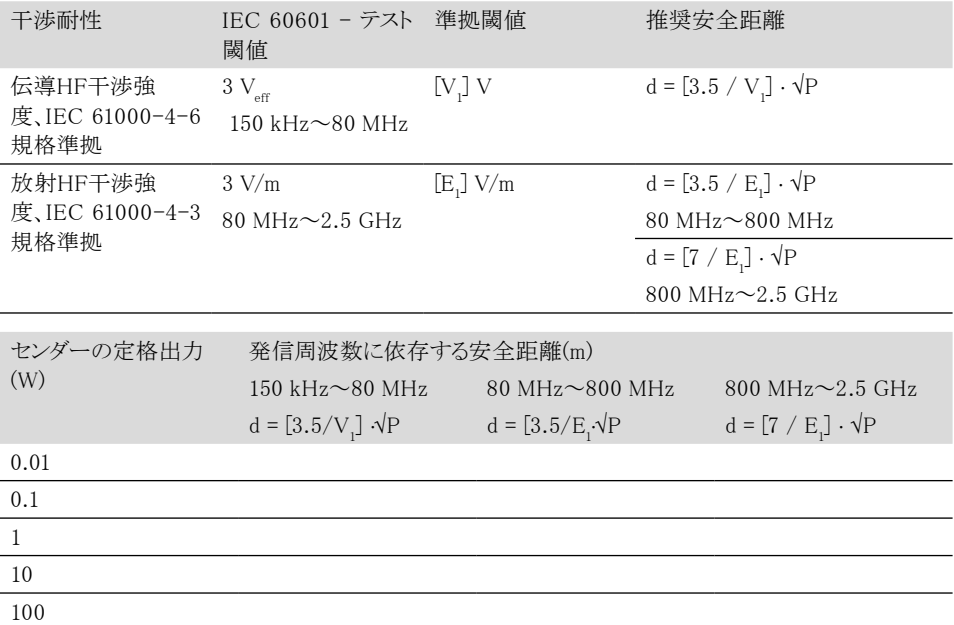

付録

DÜRR DENTAL SE Höpfigheimer Strasse 17 74321 Bietigheim-Bissingen Germany

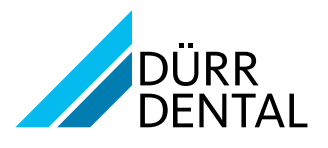